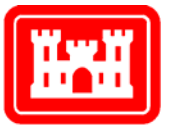

**US Army Corps** of Engineers.

**Engineer Research and Development Center** 

# **Planning Composer User's Guide**

## **Through Beta Version 0.22**

Susan D. Nachtigall and Beth A. Brucker November 2004

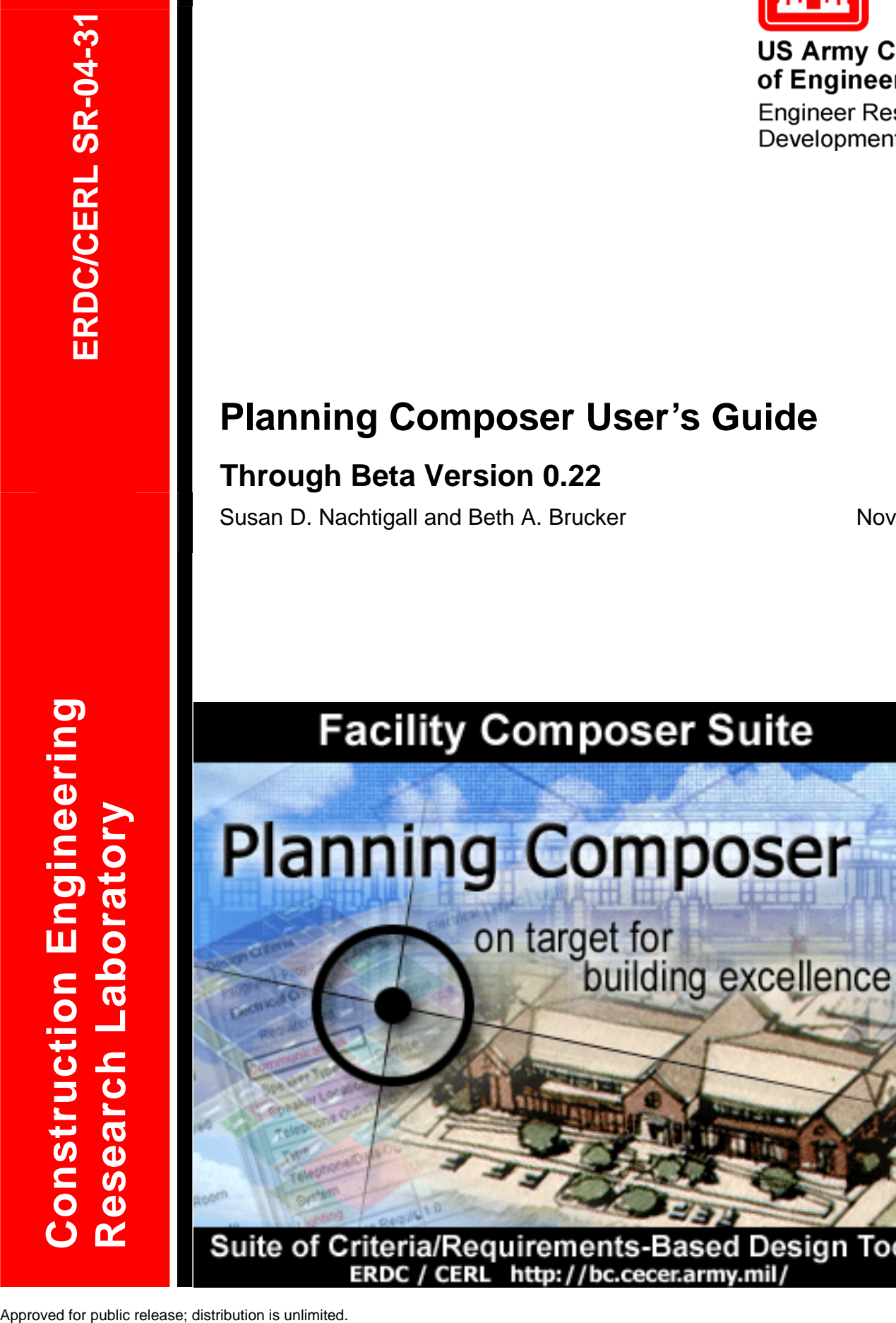

**Construction Engineering Research Laboratory** 

# **Planning Composer User's Guide: Through Beta Version 0.22**

Susan D. Nachtigall and Beth A. Brucker

*Construction Engineering Research Laboratory PO Box 9005 Champaign, IL 61826-9005* 

Final Report

Approved for public release; distribution is unlimited.

Prepared for U.S. Army Corps of Engineers Washington, DC 20314-1000

**ABSTRACT:** Over the past several years, the Architectural Engineering and Construction (AEC) industry has been making a substantial effort to create a standard facility modeling format known as the Industry Foundation Class (IFC), which has now made it possible to capture criteria and requirements during planning and design, and then to reuse this data during the life cycle of the facility. This research effort is part of the "Fort Future" program, which is developing a capability to model, simulate, assess, and optimize installation capabilities to support the Objective Force. The Facility Acquisition component of Fort Future, Facility Composer, will shorten the time required to acquire facilities while ensuring that Objective Force and Future Combat Systems (FCS) criteria and requirements are met. Facility Composer tools support capturing and tracking of facility criteria and requirements, planning and design charrettes, and associated planning and design analyses. *Planning Composer* is one of the primary tools in the Facility Composer application suite, which helps users create an architectural program and to set values for project specific criteria. This work contains a User Guide for the *Planning Composer* software.

**DISCLAIMER:** The contents of this report are not to be used for advertising, publication, or promotional purposes. Citation of trade names does not constitute an official endorsement or approval of the use of such commercial products. All product names and trademarks cited are the property of their respective owners. The findings of this report are not to be construed as an official Department of the Army position unless so designated by other authorized documents. **DESTROY THIS REPORT WHEN IT IS NO LONGER NEEDED. DO NOT RETURN IT TO THE ORIGINATOR.** 

# **Contents**

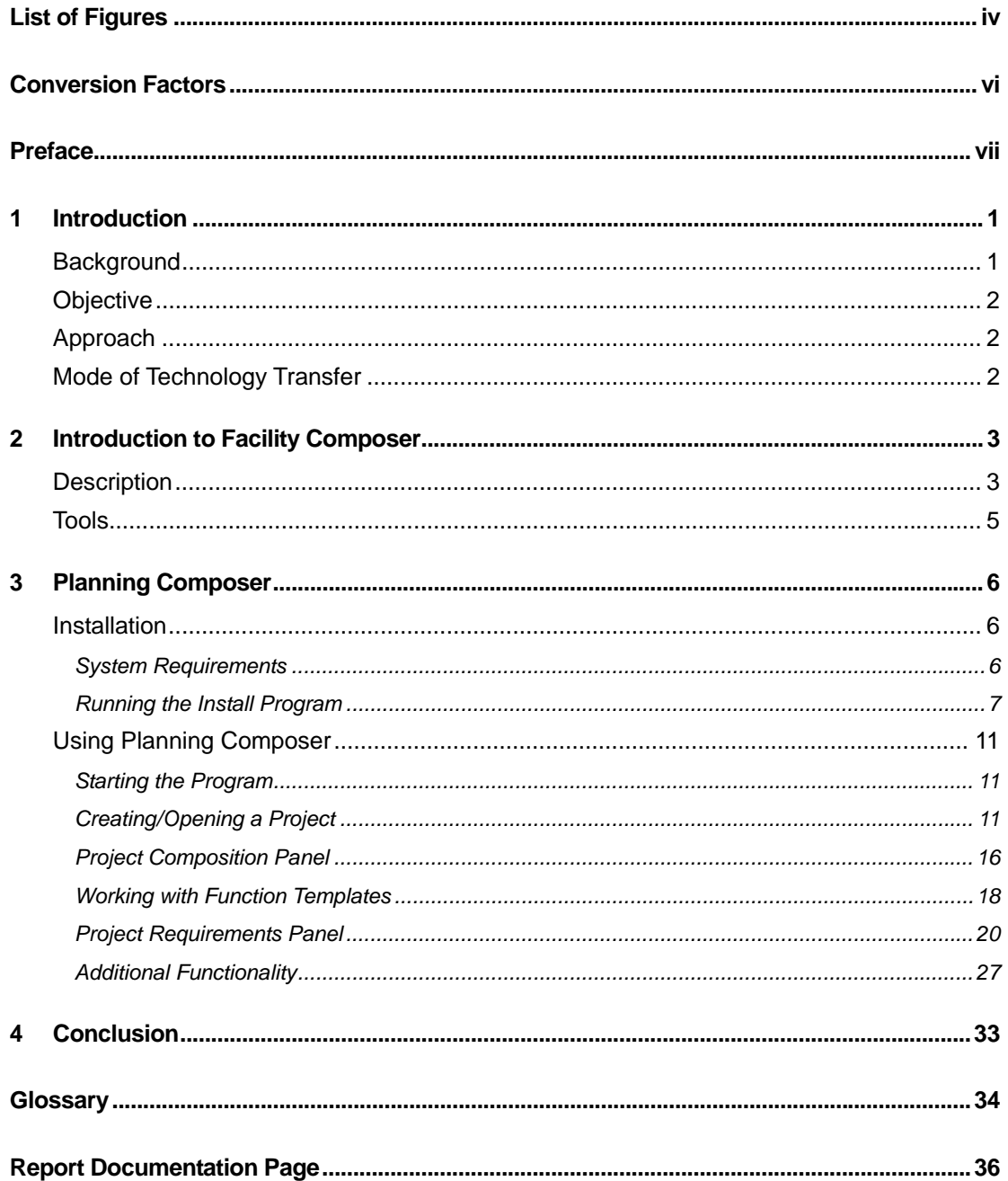

# <span id="page-4-0"></span>**List of Figures**

## **Figures**

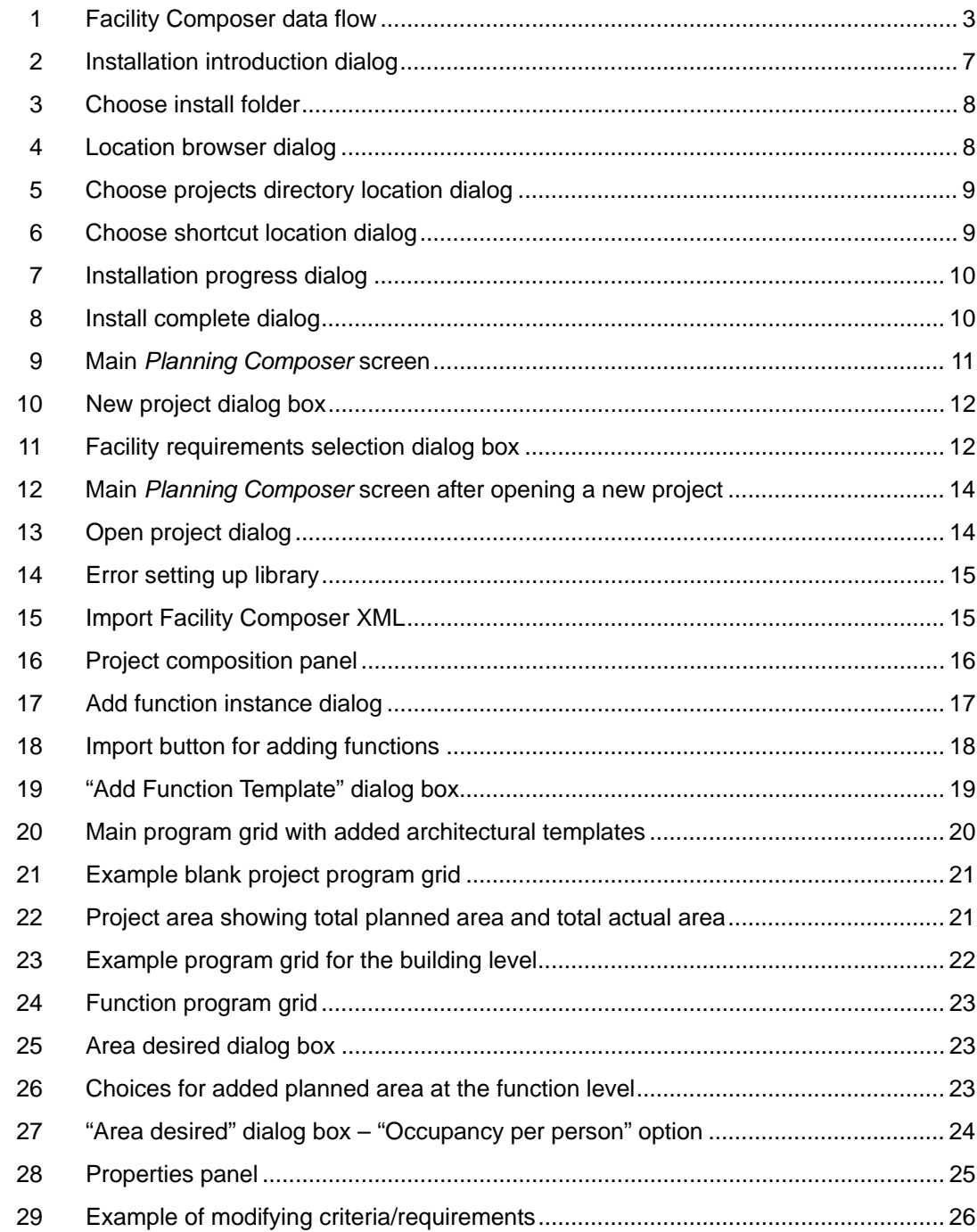

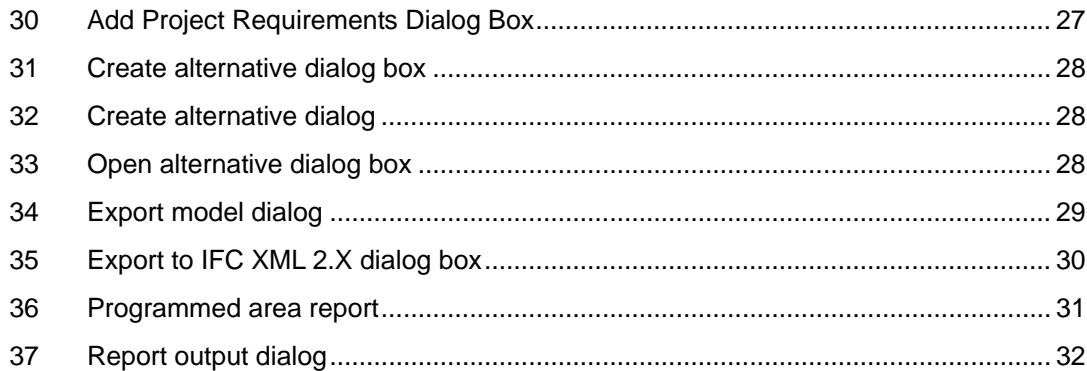

# <span id="page-6-0"></span>**Conversion Factors**

Non-SI[\\* u](#page-6-1)nits of measurement used in this report can be converted to SI units as follows:

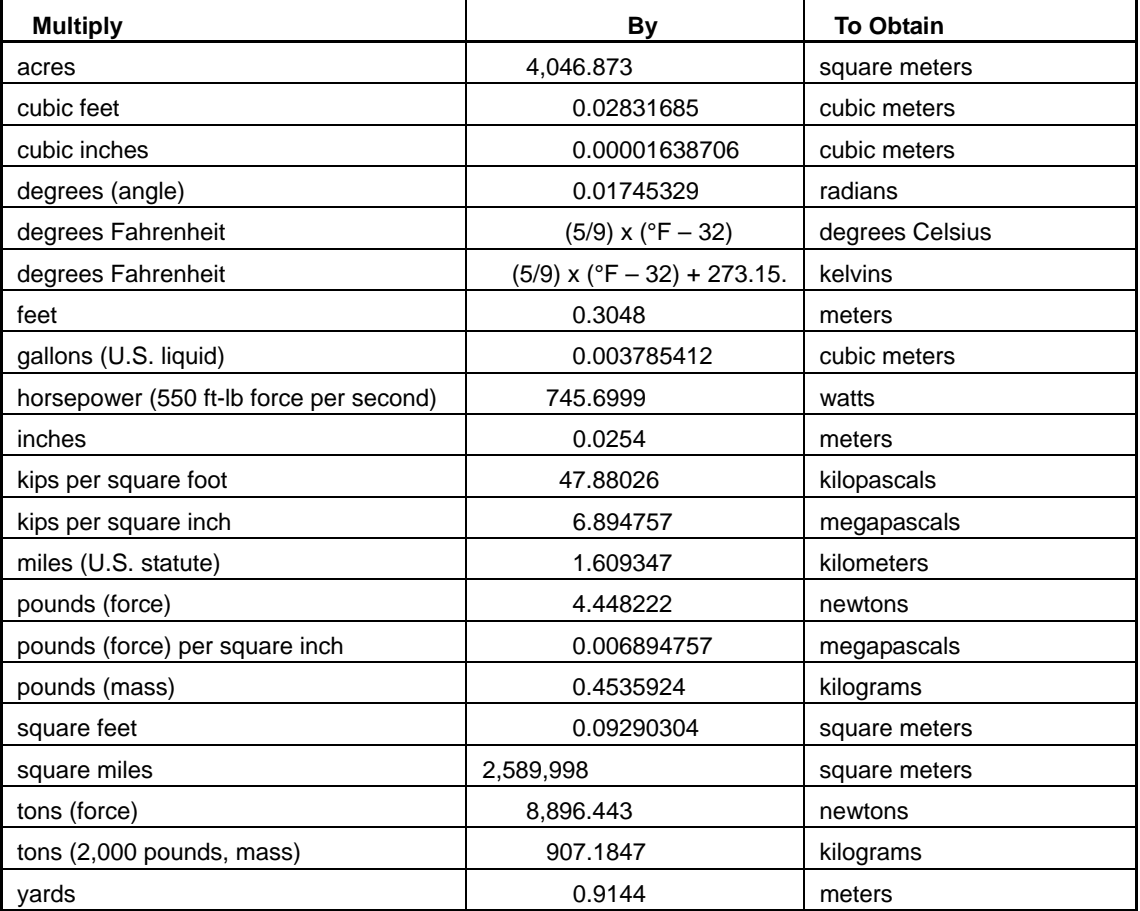

-

<span id="page-6-1"></span><sup>\*</sup>*Système International d'Unités* ("International System of Measurement"), commonly known as the "metric system."

## <span id="page-7-0"></span>**Preface**

This study was conducted for Headquarters, U.S. Army Corps of Engineers (HQUSACE) under Project "Fort Future"; Work Unit LK6K75-N, "Fort Future Facilities." The technical monitors were Paul A. Howdyshell, CEERD-CF-M and Michael P. Case, CEERD-CF-N, Special Projects Officer for Fort Future.

The work was performed by the Engineering Processes Branch (CF-N) of the Facilities Division (CF), Construction Engineering Research Laboratory (CERL). The CERL Project Manager was Beth A. Brucker. Recognition is due to Jeff Heckel, Wayne Smith, Russ Northrup, William Zwicky and Van Woods for their contribution to the development of the Facility Composer Suite of Tools. Also special recognition is due to Matthew R. Geaman and Ronnie B. Pride, Research Assistants from the University of Illinois, for contribution to this document. The technical editor was William J. Wolfe, Information Technology Laboratory. Donald K. Hicks is Chief, CEERD-CF-N, and L. Michael Golish is Chief, CEERD-CF. The associated Technical Director was Paul A. Howdyshell, CEERD-CF-M. The Director of CERL is Dr. Alan W. Moore.

CERL is an element of the U.S. Army Engineer Research and Development Center (ERDC), U.S. Army Corps of Engineers. The Commander and Executive Director of ERDC is COL James R. Rowan, and the Director of ERDC is Dr. James R. Houston.

## <span id="page-8-0"></span>**1 Introduction**

#### <span id="page-8-1"></span>**Background**

The Architectural Engineering and Construction (AEC) industry has been making a substantial effort over the past several years to create a standard facility modeling format that better enables their different software applications to work together. This emerging standard, known as the Industry Foundation Class (IFC), is being developed by the International Alliance for Interoperability (IAI) and can be found in recent releases of commercial AEC software.

The evolution of this facility modeling standard, has now made it possible to capture criteria and requirements during planning and design, and then to reuse this data during the life cycle of the facility. Providing interoperability among planning, design, construction, operations and maintenance, and recycling software applications will reduce the time necessary to process information about the facilities.

This research effort is part of the "Fort Future" program being conducted by the U.S. Army Engineer Research and Development Center (ERDC) in support of the Office of the Assistant Chief of Staff for Installation Management (OASCIM) and the Installation Management Agency (IMA). The key objective of Fort Future is to develop a capability to model, simulate, assess, and optimize installation capabilities to support the Objective Force. Fort Future users at the installation, regional, or national level will be able to set up planning scenarios, conduct dynamic analysis over a period of up to 30 years, and compare scenario results using a virtual installation.

Before Objective Force brigades can be deployed, installations must conduct analyses to determine their facility requirements. The difficulty of this task is compounded by the fluid state of information about the Future Combat System (FCS) and the long lead time (5 to 7 years for large facilities) built into the Military Construction, Army (MCA) and National Environmental Policy Act (NEPA) processes. Installations designated for Stryker Brigade Combat Teams (SBCTs) have been overloaded with requirements to produce large numbers of planning documents in a very short time. Under the Unit Set Fielding process, future

combat systems cannot be fielded until supporting facilities are in place. This requirement that puts yet more pressure on the MCA process.

The Facility Acquisition component of Fort Future, *Facility Composer*, will shorten the time required to acquire facilities while ensuring that Objective Force and FCS criteria and requirements are met. Facility Composer tools support capturing and tracking of facility criteria and requirements, planning and design charrettes, and associated planning and design analyses. *Planning Composer* is one of the primary tools in the *Facility Composer* application suite, which helps users create an architectural program and to set values for project specific criteria.

#### <span id="page-9-0"></span>**Objective**

The overall objective of this work is to design and produce a suite of tools for use by facility planners, designers, and engineers during the initial phases of facility planning and design. The specific objective of this part of the project is to devise and publish a User Guide for the *Planning Composer* software.

### <span id="page-9-1"></span>**Approach**

This document is meant to serve as an overall user guide to accompany the *Planning Composer* software. It includes:

- 1. A general description if the program and its tools (p [3\)](#page-10-1)
- 2. System requirements and installation instructions (p [6\)](#page-13-2)
- 3. Step-by-step program instructions for principal program functions (pp [11–](#page-18-0)[32\)](#page-39-1)
- 4. A glossary of technical terminology (p [34\)](#page-41-1)

#### <span id="page-9-2"></span>**Mode of Technology Transfer**

This report will be made accessible through the World Wide Web (WWW), as a laboratory publication through the CERL website, at URL:

[http://www.cecer.army.mil](http://www.cecer.army.mil/)

and directly to users through the *Facility Composer* website, at URL: [https://ff.cecer.army.mil/fc](http://bc.cecer.army.mil/bc/index.jsp)

## <span id="page-10-0"></span>**2 Introduction to Facility Composer**

#### <span id="page-10-1"></span>**Description**

*Facility Composer* is a suite of tools for use by facility planners, designers, and engineers during the initial phases of facility planning and design. While originally developed to support the design of government facilities, *Facility Composer* is based on the general concepts of: (1) providing a method to effectively and creatively create and use criteria libraries, (2) providing support for architectural programming and project specific criteria specification during interactive design charrettes or at the designer's desktop, and (3) supporting the creative and analytical aspects of architectural conceptual design involving the creation of one or many solutions from the specified criteria in an intuitive design environment. While not enforcing any particular design process, *Facility Composer* is designed to be able to support the process flow shown in Figure 1.

<span id="page-10-2"></span>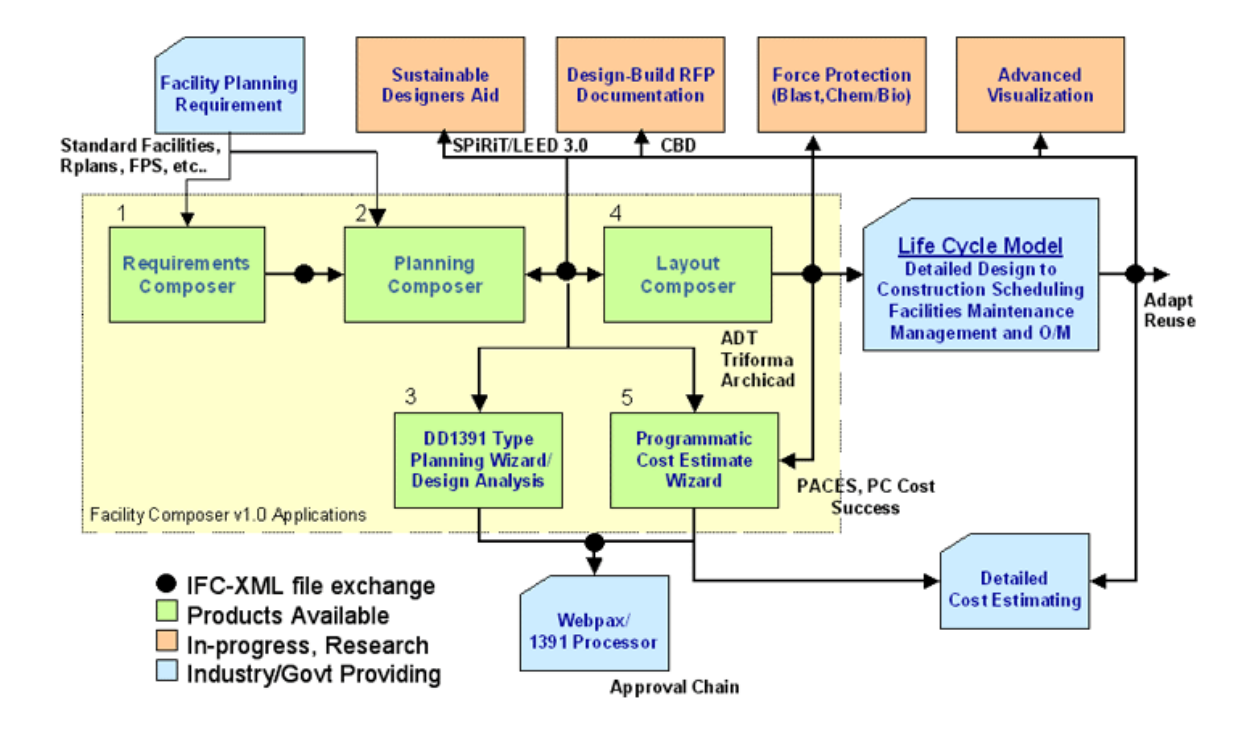

**Figure 1. Facility Composer data flow.** 

The most important concept of *Facility Composer* is that **customer-specific and computable criteria are** associated with a growing facility model that continues throughout the life cycle of the facility. While many volumes of government design criteria exist in the form of design guides, regulations, technical manuals, and web pages, few, if any, of these are expressed in a computable format. In addition, current design systems do not provide a way to directly interact with these criteria, nor do they provide an efficient way to extend the functionality of an application to directly support criteria usage. With the evolution of facility modeling standards, these restrictions will be overcome by emerging design systems.

In *Facility Composer*, criteria can be associated with different project elements based on the appropriate level of detail, from the **project** to the **site**, the **building**, **story**, **function**, and down to the individual **space**. For example, *Facility Composer* allows one to specify that a target schedule and cost be associated with a project, that masonry exterior walls and a steel structure be used on a building, that 32-Watt T-8 florescent lights be used in corridors and 50 foot-candles be maintained in the offices, and that a particular room will have VCT flooring. *Facility Composer*'s ability to maintain a linkage between criteria and project elements (site, building, story, etc.) provides many benefits:

- It helps ensure that critical criteria are followed, and that desired characteristics are recorded and addressed.
- It helps organize criteria and makes it available at its point of use. It helps in defining criteria and can help in recording its rationale.
- It simplifies creation, maintenance, and distribution of new criteria. For example, as requirements that better implement sustainable design principles are developed, these are added to an organization's standard library for use in subsequent projects. These libraries are typically organized around facility type, but are not required to be.

It helps support rapid conceptual and detailed design and analysis (cost, structural, HVAC, energy, electrical, O&M, etc.) either directly or through standards, such as the International Alliance for Interoperability's Industry Foundation [Classes \(IAI-IFC\) and Building Lifecycle Interoperable Software \(BLIS\).](http://iaiweb.lbl.gov/) 

Owners with numerous facility holdings, in particular, reap benefits from this approach as it helps ensure the initial design satisfies their corporate criteria, shortening the review process and avoiding "design by review." All of these benefits result in cost and time savings by reducing user changes late in the design process or during construction. Design quality is also enhanced, as many alternatives can be explored rapidly.

### <span id="page-12-0"></span>**Tools**

The primary tools in the *Facility Composer* application suite include:

- **Requirements Composer**, a web-based application that helps in the development of corporate and building specific criteria libraries
- *Planning Composer*, which helps users create an architectural program and to set values for project specific criteria
- *Layout Composer*, provides an environment for the designer/user to rapidly create 2D and 3D conceptual facility designs solutions
- *Wizards* that provide support for various discipline specific issues and assist in the completion of individual design tasks and calculations.

## <span id="page-13-0"></span>**3 Planning Composer**

*Planning Composer* is used to develop a facility "architectural" program and to add and set project specific criteria. This includes traditional information such as the total project area and allocation of area to specific architectural functions such as circulation and offices. It also contains discipline-specific criteria such as requirements for structural, electrical, HVAC, lighting, and plumbing. The level of detail in the architectural program varies from project to project, and can be specified as such in the system.

With just a few parameters set, the information in *Planning Composer* is sufficient to prepare a preliminary cost estimate and schedule. For example, it is acceptable to create a project that contains a list of architectural functions and their allocated areas without deciding how many buildings will be required. On the other hand, the planner may create a project with detailed information such as the number of buildings and the number of stories in each building. Obviously, the latter cost estimate will be more accurate. Typically, the planner will not create such a detailed program from scratch, but will copy it from a similar project and tailor it to suit the current customer's needs. Users benefit from *Planning Composer* not only because it provides a method to capture, use, and reuse this explicit criteria, but also because it can often assist designers by providing a deeper understanding of the rationale behind certain decisions, from which other, better, solutions could be considered.

This guide will explain currently functionality within the system. For Documentation and specific examples on how to use the software for developing a project, please see ERDC/CERL SR-04-30, *Planning Composer: Tutorial* (Construction Engineering Research Laboratory [CERL], November 2004).

#### <span id="page-13-1"></span>**Installation**

#### <span id="page-13-2"></span>*System Requirements*

- *Planning Composer* requires approximately 35 MB of hard disk space.
- Your computer must be capable of running Java Virtual Machine 1.22.
- Microsoft Access database drivers must be installed on your computer.

#### <span id="page-14-0"></span>*Running the Install Program*

*Planning Composer* is delivered on CD or via the Web at the **Facility Composer** Website (http://ff.cecer.army.mil/fc/download.jsp). You may choose to install the [program](http://bc.cecer.army.mil/bc/download.jsp) [directly from either source, or you can f](http://ff.cecer.army.mil/fc/download.jsp)irst save the compressed installation file on your hard drive.

If you choose to install directly, the install file will automatically decompress and start the install process. If you have saved the install file to your hard drive, double click on it to start the install. In either case, the Installation Introduction dialog (Figure 2) will appear.

<span id="page-14-1"></span>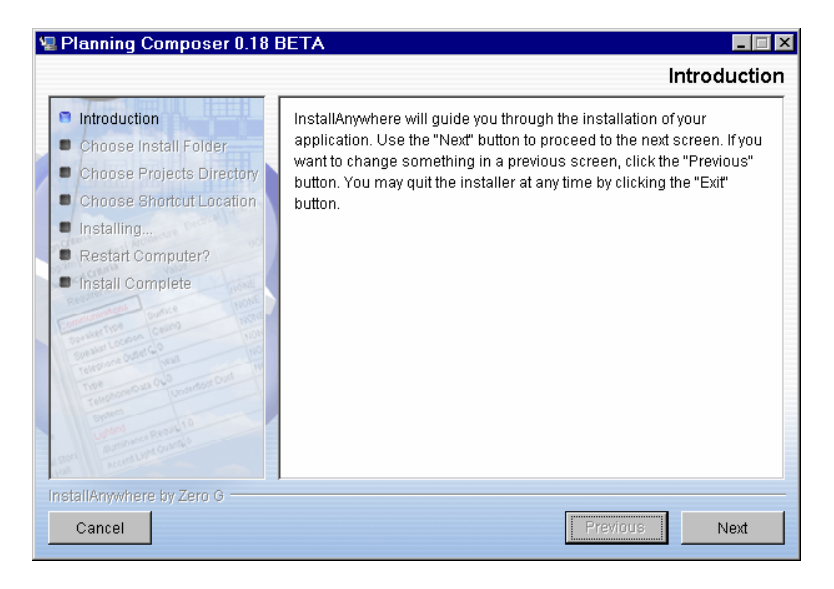

**Figure 2. Installation introduction dialog.** 

The installer will lead you through the process as follows.

Click the **[Next]** button. (As you proceed, you may use the **Previous** button to go back and change settings made earlier in the process.) The Choose Install Folder dialog (Figure 3) should now appear.

<span id="page-15-0"></span>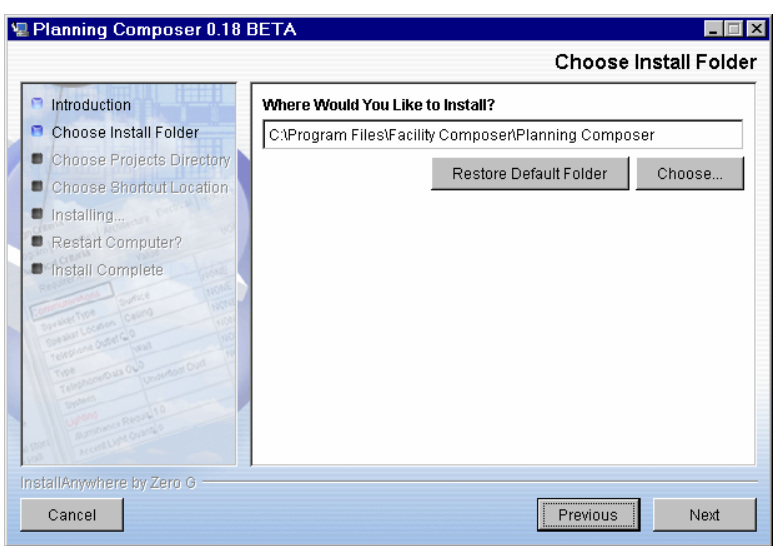

**Figure 3. Choose install folder.** 

The default installation location is displayed in the edit box. To select a location other than the default, you can type it in the edit box or click the **[Choose…]** button. A file browser dialog (Figure 4) will appear, allowing you to select a different location. To go back to the default location originally listed in the Choose Install Folder dialog, click the **[Restore Default Location]** button.

<span id="page-15-1"></span>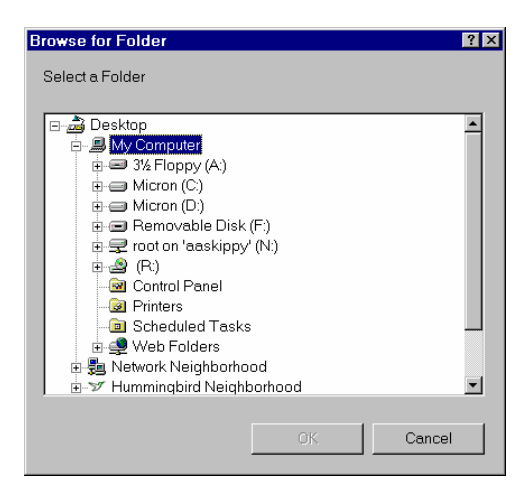

**Figure 4. Location browser dialog.** 

Once you have selected a location, click the **[Next]** button. The Choose Projects Directory dialog box should appear. The default installation location is displayed in the edit box. To select a location other than the default, you can type it in the edit box or click the **[Choose…]** button. A file browser dialog (Figure 5) will appear, allowing you to select a different location. To go back to the default location originally listed in the Choose Install Folder dialog, click the **[Restore Default Location]** button.

<span id="page-16-0"></span>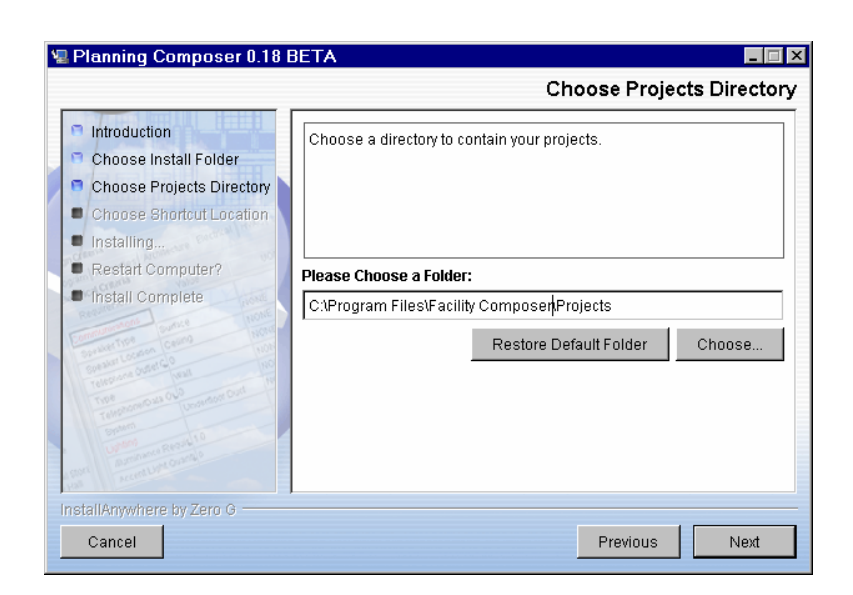

**Figure 5. Choose projects directory location dialog.** 

Once you have selected a location, click the **[Next]** button. The Choose Shortcut Location dialog box (Figure 6) should appear.

<span id="page-16-1"></span>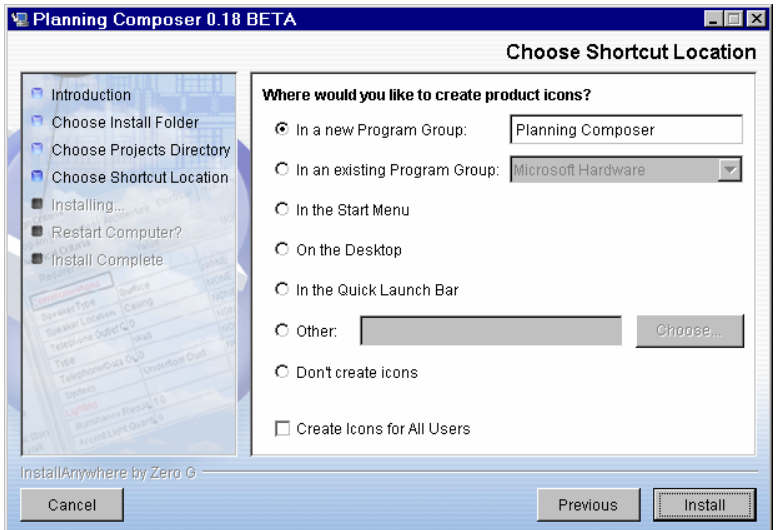

**Figure 6. Choose shortcut location dialog.** 

Use the radio buttons to designate where application icons or shortcuts should go. If you create a new program group, its default name will be *Planning Composer*, but you can type in a new name in the edit box. If you select an existing program group, use the dropdown menu to the right of the radio button to select the desired group. If you select Other, use the adjacent edit box to enter a path and location, or click the **[Choose…]** button to display a browser dialog that will allow you to select a different location. When finished, click **[Install]**. A progress

dialog containing the Facility Composer splash screen (Figure 7) will appear during the installation process, which will take a few moments.

<span id="page-17-0"></span>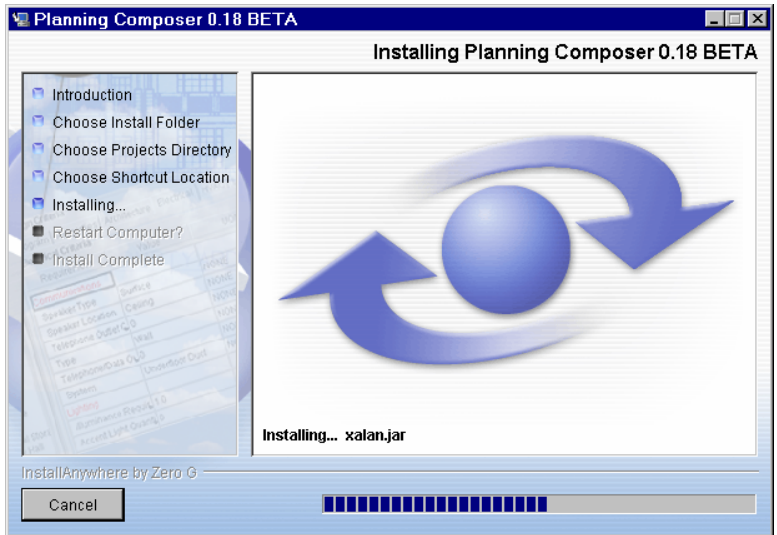

**Figure 7. Installation progress dialog.** 

<span id="page-17-1"></span>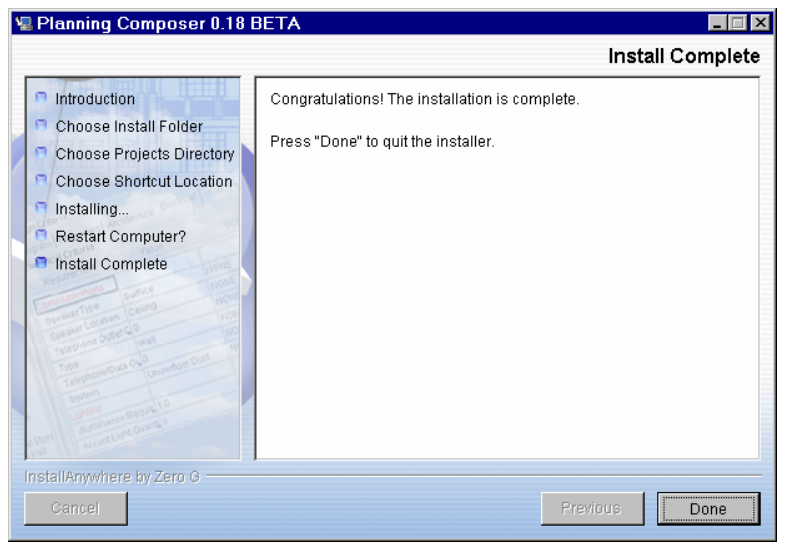

When installation is complete, the Install Complete dialog (Figure 8) will appear.

**Figure 8. Install complete dialog.** 

When the Install Complete dialog appears, click [**Done**] to complete the installation. One more dialog will appear briefly with the message "Install Anywhere Is Cleaning Up."

### <span id="page-18-0"></span>**Using Planning Composer**

#### <span id="page-18-1"></span>*Starting the Program*

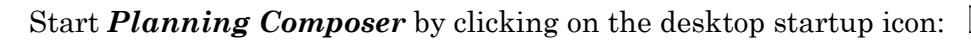

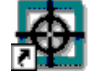

<span id="page-18-3"></span>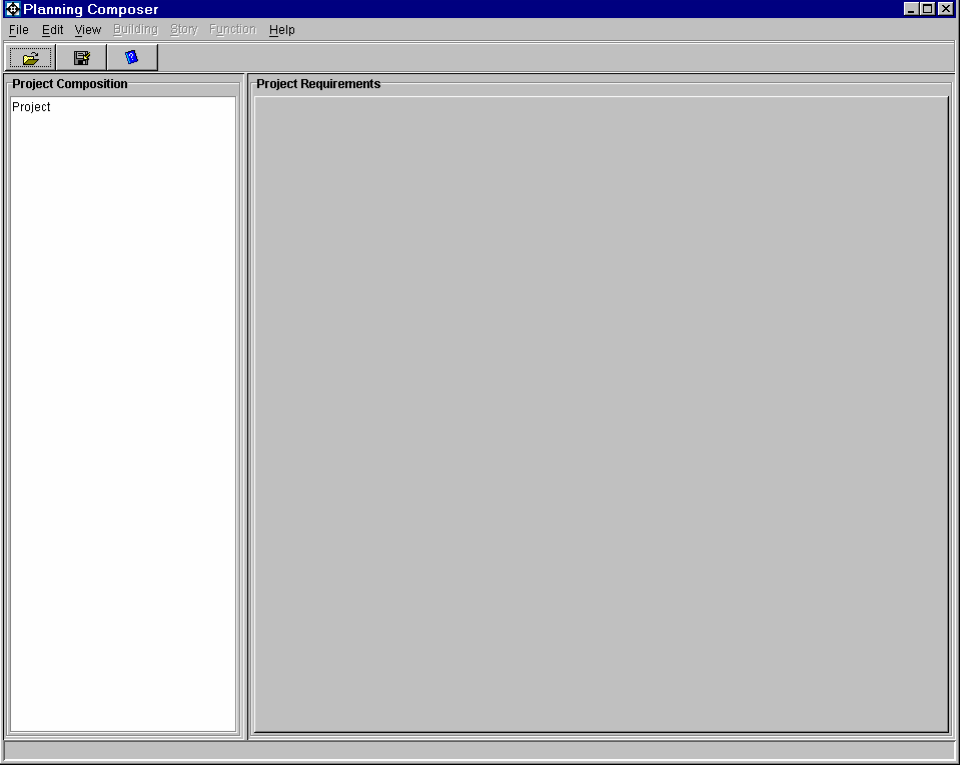

*Result*: The Main *Planning Composer* screen (Figure 9) appears.

**Figure 9. Main** *Planning Composer* **screen.** 

### <span id="page-18-2"></span>*Creating/Opening a Project*

**Creating a New Project** 

From the **File** menu, choose **New**, and then **Project…** 

*Result*: The **New Project** dialog box (Figure 10) opens.

<span id="page-19-0"></span>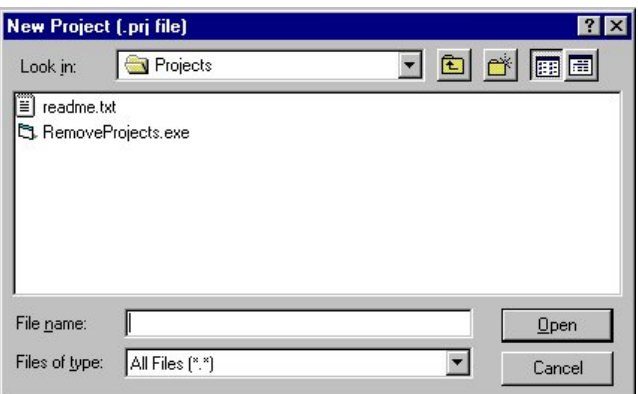

**Figure 10. New project dialog box.** 

Enter a meaningful file name for your new project and click the  $\Box$  per button. (The name that you choose will be assigned to the project file. In addition, a directory will be created using this name to hold the project data.)

#### **Setting the Default Library**

The new project may take a moment or two to load. Then the **Facility Requirements Selection** dialog box (Figure 11) will appear.

<span id="page-19-1"></span>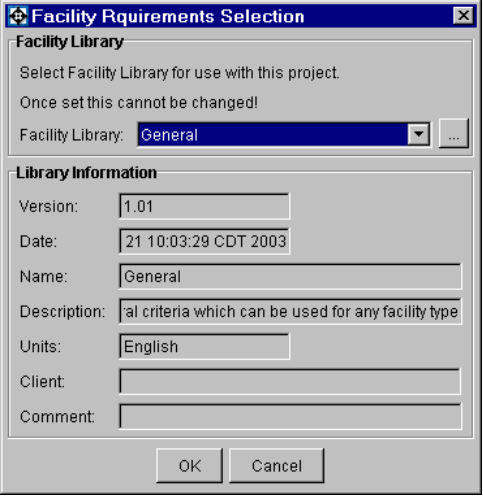

**Figure 11. Facility requirements selection dialog box.** 

Here you will select the Facility Library for use with this project. At your site, you may have access to a number of libraries containing object criteria and function templates. The pull-down menu will display your options. If you have saved libraries, that do not appear in the pull down bar, click the button next to the pull down bar to manually browse for your library. Once you have chosen a default or baseline facility library and committed by clicking the **[OK]** button, this library is permanently linked to your project and may not be changed at a later time, although additional libraries may be added over the course of the project through the addition of Components If you need to access a different base library at some future date, you will need to create a new project.

The bottom portion of the **Facility Requirements Selection** dialog box displays the **Library Information**. Select a library in the top portion of the screen and view the information about this library here. Make special note of the **Units** field. This field specifies the unit of measure that is used for the criteria/requirements in this library. If the unit is set to Metric, then all linear measurements will be in millimeters and all area measurements will be in square meters; if the unit is English, then all linear measurements will be in feet and all area measurements will be in square feet. This is an important consideration and may not be changed later, so choose a library whose units are appropriate for your project.

Click the  $\frac{\alpha}{\beta}$  button to complete the selection.

As stated previously, once the Facility Library has been set for the project, it cannot be changed.

*Result*: The main screen (Figure 12) opens again. This time the **Project** and **Site** are displayed in the **Project Composition** panel. The name of the open project file appears across the top of the window, along with the base Unit and the Alternative name. (Alternatives will be discussed later in the manual.)

<span id="page-21-0"></span>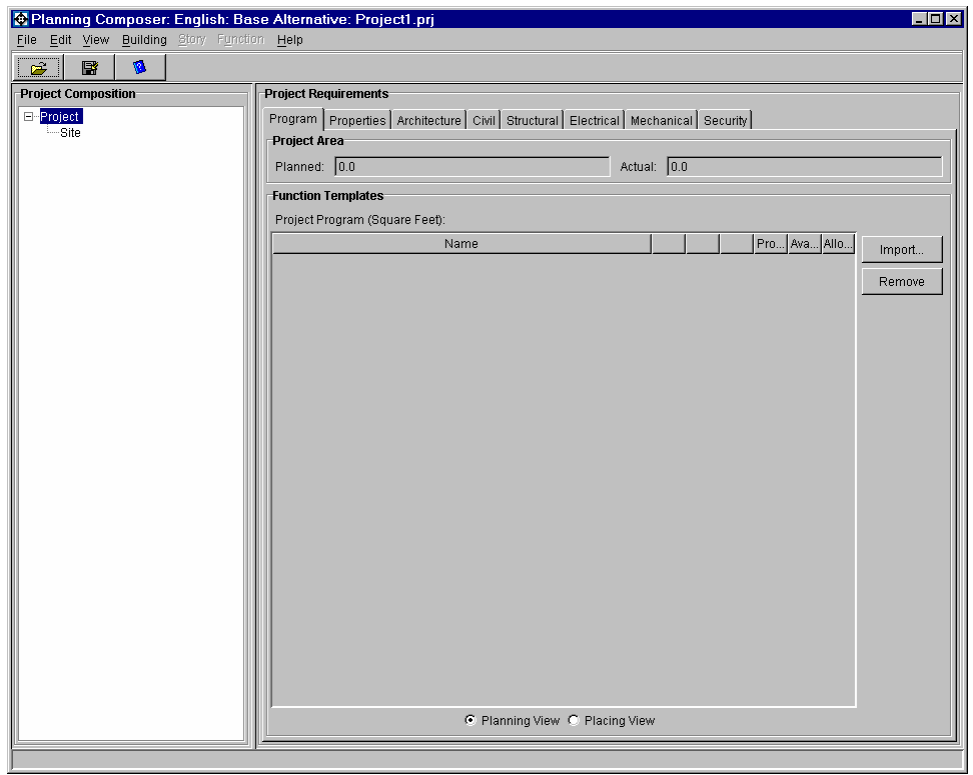

**Figure 12. Main** *Planning Composer* **screen after opening a new project.** 

#### **Opening an Existing Project**

From the **File** menu, choose **Open Project…** 

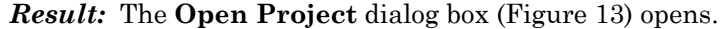

<span id="page-21-1"></span>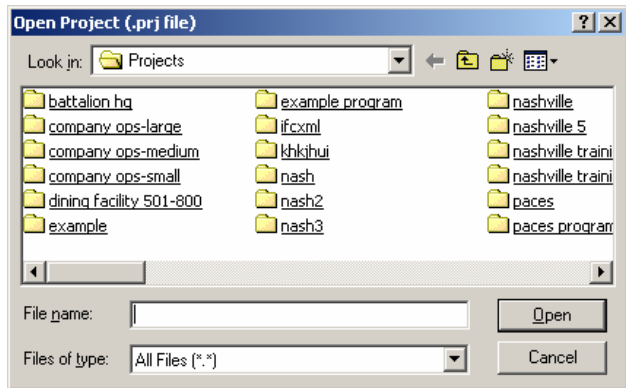

**Figure 13. Open project dialog.** 

Select the project you wish to open and click the  $\Box$  pen button. The file will have the extension \*.prj. The corresponding project will then load into the Main *Planning Composer* Screen.

*Note:* Should you receive the following error (Figure 14) indicating that a new library needs to be selected simply click the **[OK]** button and select a new library for the project. Refer to the section "Setting the Default library" for more information.

<span id="page-22-0"></span>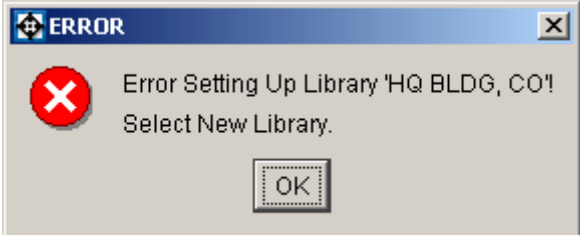

**Figure 14. Error setting up library.** 

#### <span id="page-22-2"></span>**Importing a Project**

This file format is used specifically for the Facility Composer Suite of tools. Should you receive a new version of the software, you may be required to open your old projects using this method instead of selecting the \*.prj file.

From the File menu, choose Import, and then Import Model from Facility Composer XML…

*Result:* Import Facility Composer XML Model Dialog (Figure 15) opens

<span id="page-22-1"></span>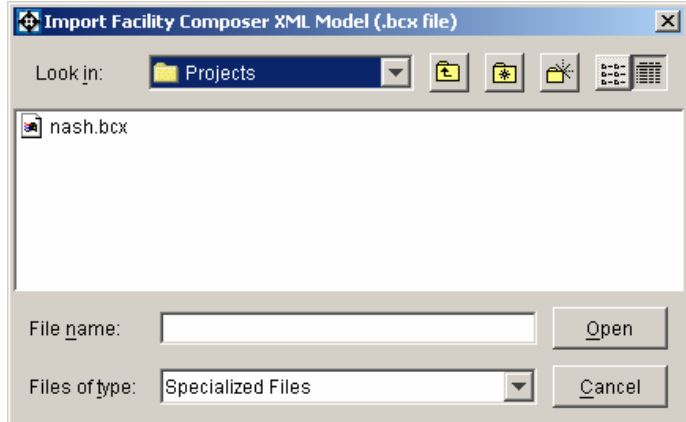

**Figure 15. Import Facility Composer XML.** 

Using the dialog, browse to find the project you wish to import. This file will have the extension \*.bcx and will be located in the  $\N$ Projects $\sqrt{$ name>\base directory. Click the  $\Box$  button to continue.

Next you will be prompted to enter a new project name. This is the same process as creating a new blank project.

### <span id="page-23-0"></span>*Project Composition Panel*

#### **Composition Tree**

The Project Composition Panel (Figure 16) is where the hierarchy of the project is displayed. When a new project is started, the Project level and Site level are the only items which are displayed in this panel. As you develop and refine your project, more elements i.e., Buildings, Stories, and Function Instances will be displayed in this area.

<span id="page-23-1"></span>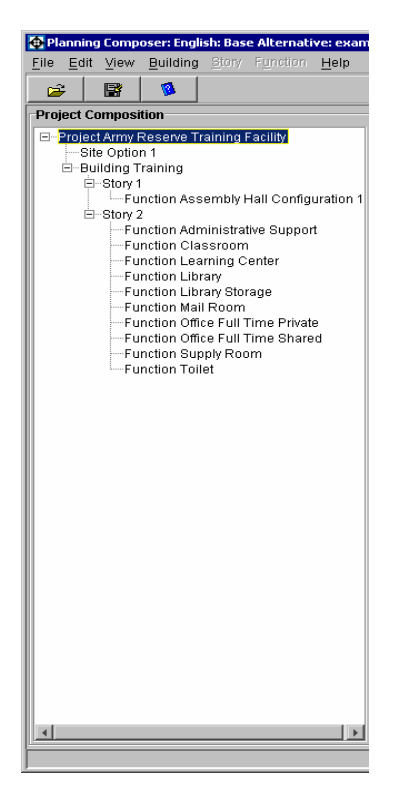

**Figure 16. Project composition panel.** 

#### **Adding and Removing Buildings**

Highlight the Project Level in the **Project Composition** Panel. From the **Building** menu, choose **Add Building.** Another method is to Right Mouse Click the Project Level and select **Add Building** from the pop-up menu. Buildings can only be added to Projects. There is no limit on the number of Buildings that can be added to a Project.

To remove a Building from the project, simply select the Building in the tree and either choose **Remove Building** from the **Building** menu or right mouse click and select **Remove Building** from the pop-up menu.

#### **Adding and Removing Stories**

To add a Story, highlight the Building object in the Project Composition Panel. From the **Story** menu, choose **Add Story.** There is no limit on the number of Stories, but Story Objects can only be added to Buildings.

Removing a Story is similar to removing a Building.

#### **Adding and Removing Function Instances**

To add a Function Instance, highlight the Site or Story which you wish to add the Instance to. From the **Function** menu, choose **Add Function**. There are no limits on the number for Function Instances that can be added to the Site Object or Story Objects.

<span id="page-24-0"></span>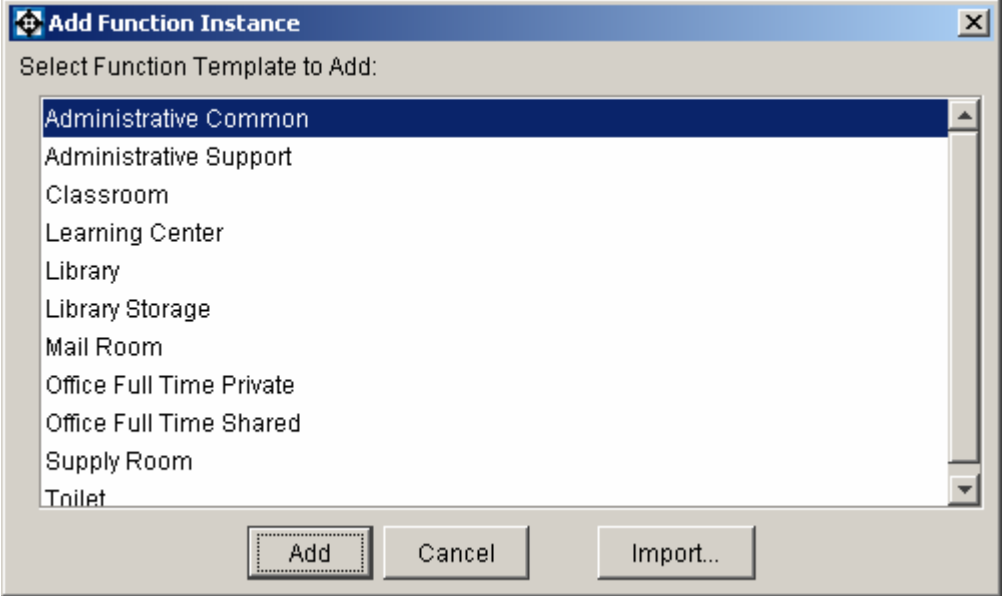

*Result:* The Add Function Instance Dialog appears (Figure 17).

**Figure 17. Add function instance dialog.** 

If Function Templates have already been associated with the project (See "Working with Function Templates"), they will be displayed in the dialog box. Simply highlight the Function Template you wish to add to the project and click on the **[Add]** button. You may select more than one Function Template at a time by

using either the <Shift> or <CTRL> keys. If the template you wish to add is not in the list, click the  $\Box$  button and the bottom right of the Function Instance dialog box (Figure 17), then follow the procedures listed in the following section to add new templates.

Removing a Function Instance is similar to removing a Building or Story.

### <span id="page-25-0"></span>*Working with Function Templates*

#### **Importing a Function Template**

Click the **button next to the Function Templates** grid.

<span id="page-25-1"></span>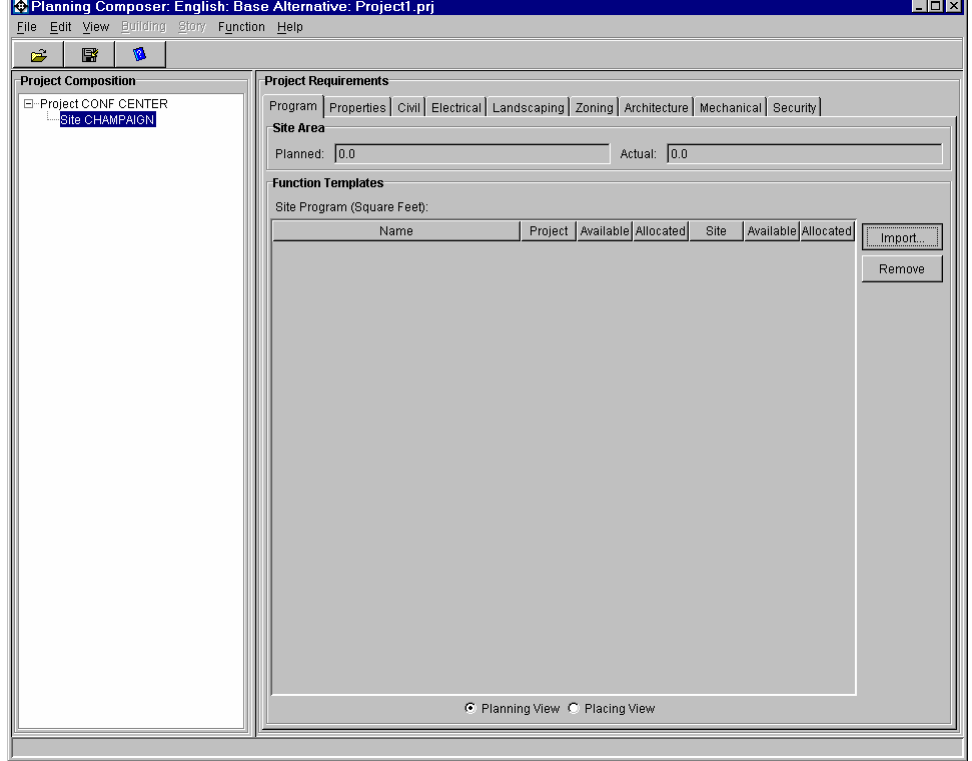

**Figure 18. Import button for adding functions.** 

*Result*: The Add Function Template dialog box (Figure 19) appears.

<span id="page-26-0"></span>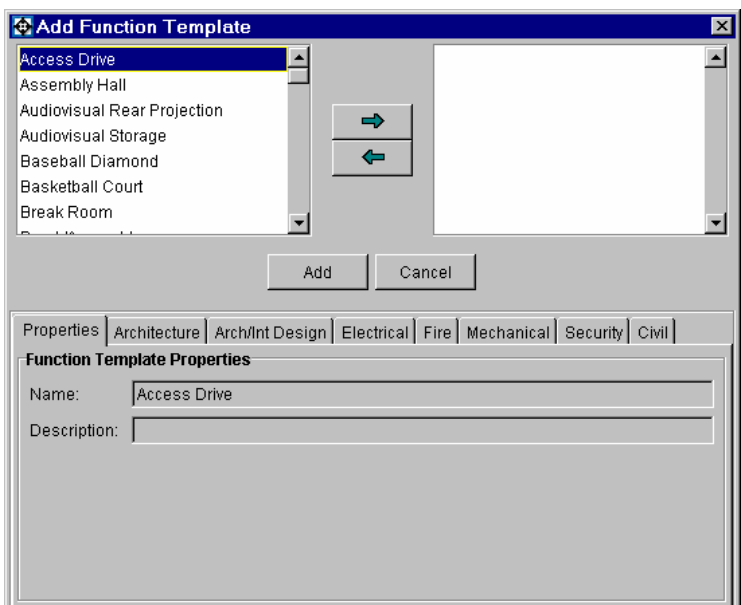

**Figure 19. "Add Function Template" dialog box.** 

The left window displays the list of function templates that are contained in the facility requirements library associated with the current project. Click on one of the templates to select it and notice that the panel on the bottom of the screen changes. Click on the tabs to display the criteria/requirements that come "preloaded" with this template. The **Properties** tab displays the basic descriptors for the chosen template. The **Discipline** tabs (Architecture, Electrical, etc.) contain criteria/requirements specific to that particular discipline for the function highlighted.

Templates are added by using the scroll bars, arrow keys, and/or **PgUp**/**PgDn** keys to locate the function template desired. Once your selection has been made in the left panel, click on the  $\rightarrow$  button or simply double-click the function template name in the left panel.

Click the  $\left\lfloor \frac{\text{Add}}{\text{Add}} \right\rfloor$  button to add all the function templates listed in the right panel of the dialog box.

The **Program Grid** on the main screen (Figure 20) will be updated to display the function templates, which have been added. This can be done at all levels from the Project, Site, Building or Story.

<span id="page-27-1"></span>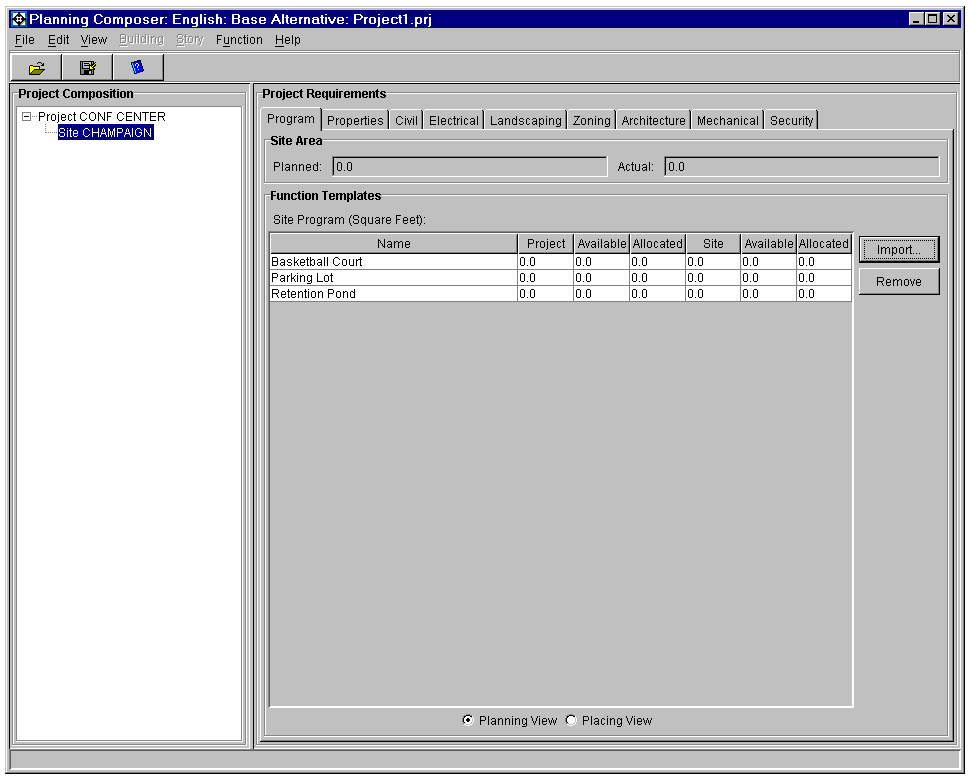

**Figure 20. Main program grid with added architectural templates.** 

#### **Removing a Function Template**

To remove a function template simply highlight the function within the Function Template grid and click the **[Remove]** button. This will remove the Function from the current level and those below but not from the levels above. For example if you remove a Function Template from the Building Level, it will also be removed on any stories it was on below, but will not be removed from the overall Project level.

### <span id="page-27-0"></span>*Project Requirements Panel*

#### **Working in the Program Grid**

Programming information may be added at any level of the project.

At the Project level (highlight the Project in the **Project Composition** Tree), you will notice three blank columns followed by a **Project** column, **Available** column, and an **Allocated** column in the Project Program grid (Figure 21).

<span id="page-28-0"></span>

| B<br>۷à<br>Ê<br><b>Project Composition</b><br><b>Project Requirements</b><br>□-Project<br>Fire  <br>Arch/Int Design<br>Electrical<br>Plumbing<br>Mechanical<br>Security<br>Site<br>Program<br>Properties<br>Structural<br>Architecture<br>Civil<br>白--Building<br><b>Project Area</b><br>i—Storγ<br>Planned: 0.0<br>Actual: $ 0.0 $<br><b>Function Templates</b><br>Project Program (Square Feet):<br>Available<br>Allocated<br>Project<br>Name<br>Import<br>0.0<br>Administrative Support<br>l0.0<br>10.0<br>0.0<br><b>Break Room</b><br>0.0<br>10.0<br>Remove<br>10.0<br>0.0<br>Classroom<br>l0.0<br>0.0<br>0.0<br>0.0<br>Conference<br>10.0<br>0.0<br>Corridor<br>10.0<br>0.0<br>10.0<br>Lobby<br>10.0<br>Office Full Time Private<br>10.0<br>0.0<br>l0.0<br>0.0<br>Open Office<br>10.0<br>10.0 | 그미지<br>Planning Composer: English: Base Alternative: example2.prj<br>File Edit View Building Story Function Help |  |  |  |  |  |  |  |
|----------------------------------------------------------------------------------------------------|----------------------------------------------------------------------------------------------------|--|--|--|--|--|--|--|
|                                                                                                    |                                                                                                    |  |  |  |  |  |  |  |
|                                                                                                    |                                                                                                    |  |  |  |  |  |  |  |
|                                                                                                    |                                                                                                    |  |  |  |  |  |  |  |
|                                                                                                    |                                                                                                    |  |  |  |  |  |  |  |
|                                                                                                    |                                                                                                    |  |  |  |  |  |  |  |
|                                                                                                    |                                                                                                    |  |  |  |  |  |  |  |
|                                                                                                    |                                                                                                    |  |  |  |  |  |  |  |
|                                                                                                    |                                                                                                    |  |  |  |  |  |  |  |
|                                                                                                    |                                                                                                    |  |  |  |  |  |  |  |
|                                                                                                    |                                                                                                    |  |  |  |  |  |  |  |
|                                                                                                    |                                                                                                    |  |  |  |  |  |  |  |
|                                                                                                    |                                                                                                    |  |  |  |  |  |  |  |
|                                                                                                    | C Planning View C Placing View                                                                                   |  |  |  |  |  |  |  |

**Figure 21. Example blank project program grid** 

*Note:* Below the program grid you will notice two radio buttons, one for Planning View and one for Placing View. Placing View is used once actual spaces have been placed. This is used within Layout Composer.

To assign a planned square footage for a function, simply double-click in the **Project** column in the row of the function that you wish to add a planned area. Next backspace to clear the field, and then type in a value. (If you need to widen a column to see the entire column entry or label, then position your mouse cursor over the vertical bar between columns until the arrow appears. Hold down the left mouse button and slide the bar to the desired width.) After typing in each value, hit the <ENTER> key. Notice that the **Planned** field in the **Project Area** portion of the screen reflects the total area that has been planned so far in all of the functional areas (Figure 22).

(The **Actual Area** will remain at 0 (zero) until you place space objects. Placing space objects will be performed in **Layout Composer**.)

<span id="page-28-1"></span>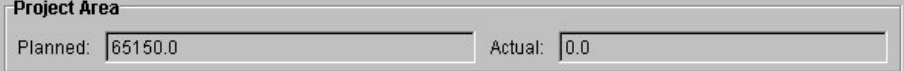

**Figure 22. Project area showing total planned area and total actual area.** 

The process is similar for assigning planned area to Site, Buildings, and Stories. One item to note is that the column identifiers will change as you select different levels in the **Project Composition Tree**. For example, highlight the Building level. Notice that the right three columns (Building, Available & Allocated) refer to the space usage for the building level, while the left three columns (Project, Available & Allocated) refer to the space usage for the project level (Figure 23).

<span id="page-29-0"></span>

| <b>O Planning Composer: English: Base Alternative: exampleProgram.pri</b>                                                                  |                                |           |                     |                 |           |           | $  $ $  $ $\times$ $ $ |
|----------------------------------------------------------------------------------------------------|--------------------------------|-----------|---------------------|-----------------|-----------|-----------|------------------------|
| Edit View Building Story Function Help<br>File                                                                                             |                                |           |                     |                 |           |           |                        |
| Ê<br>雷<br>۷                                                                                                    |                                |           |                     |                 |           |           |                        |
|                                                                                                    |                                |           |                     |                 |           |           |                        |
| <b>Project Requirements</b><br><b>Project Composition</b>                                                                                  |                                |           |                     |                 |           |           |                        |
| ⊟--Project Army Reserve<br>Program   Properties   Architecture   Electrical   Fire   Mechanical   Structural   Civil   Security   Plumbing |                                |           |                     |                 |           |           |                        |
| Site Option 1<br><b>Building Area</b>                                                                                                    |                                |           |                     |                 |           |           |                        |
| <b>Building Training</b><br>Ξ                                                                                                    |                                |           |                     |                 |           |           |                        |
| 国··· Story 1<br>Planned: 31170.0<br>田 Story 2                                                                                              |                                |           |                     | Actual: 0.0     |           |           |                        |
| <b>Function Templates</b><br>Building                                                                                                    |                                |           |                     |                 |           |           |                        |
| Building Program (Square Feet):                                                                                                    |                                |           |                     |                 |           |           |                        |
|                                                                                                    |                                |           |                     |                 |           |           |                        |
| Name                                                                                                    | Project                        |           | Available Allocated | <b>Building</b> | Available | Allocated | Import                 |
| Administrative Common                                                                                                    | 0.0                            | 0.0       | 0.0                 | 0.0             | 0.0       | 0.0       |                        |
| Administrative Support                                                                                                    | 0.0                            | $-120.0$  | 120.0               | 120.0           | 120.0     | 0.0       | Remove                 |
| <b>Armorv</b>                                                                                                    | 0.0                            | $-100.0$  | 100.0               | 100.0           | 100.0     | lo o      |                        |
| Assembly Hall Configuration 1                                                                                                    | 0.0                            | $-3000.0$ | 3000.0              | 3000.0          | 0.0       | 3000.0    |                        |
| Break Room                                                                                                    | 0.0                            | $-218.0$  | 218.0               | 218.0           | 218.0     | 0.0       |                        |
| Chair Storage                                                                                                    | lo o                           | $-300.0$  | 300.0               | 300.0           | 300.0     | 0.0       |                        |
| Classified Network Operations Center 0.0                                                                                                   |                                | $-160.0$  | 160.0               | 160.0           | 160.0     | 0.0       |                        |
| Classroom                                                                                                    | 0.0                            | $-1200.0$ | 1200.0              | 1200.0          | 1200.0    | 10.0      |                        |
| Corridor                                                                                                    | 0.0                            | $-2543.0$ | 2543.0              | 2543.0          | 2543.0    | 0.0       |                        |
| <b>Electrical Room</b>                                                                                                    | 0.0                            | $-100.0$  | 100.0               | 100.0           | 100.0     | 0.0       |                        |
| Electronic & Communication Repair                                                                                                    | 0.0                            | $-120.0$  | 120.0               | 120.0           | 120.0     | 0.0       |                        |
| Elevator                                                                                                    | 0.0                            | $-192.0$  | 192.0               | 192.0           | 192.0     | 0.0       |                        |
| Elevator Machine Room                                                                                                    | 0.0                            | 10.0      | 0.0                 | 0.0             | 0.0       | 0.0       |                        |
| Facility Maintenance Storage                                                                                                    | 0.0                            | $-800.0$  | 1800.0              | 800.0           | 800.0     | 10.0      |                        |
| Generic Type 1                                                                                                    | 0.0                            | 0.0       | 0.0                 | 0.0             | 0.0       | 0.0       |                        |
| Generic Type 2                                                                                                    | 0.0                            | $-1225.0$ | 1225.0              | 1225.0          | 1225.0    | 0.0       |                        |
| Generic Type 3                                                                                                    | 0.0                            | 10.0      | 0.0                 | 10.0            | 0.0       | 0.0       |                        |
| Janitor                                                                                                    | 0.0                            | $-50.0$   | 50.0                | 50.0            | 50.0      | 0.0       |                        |
| Kitchen Configuration 1                                                                                                    | 0.0                            | $-811.0$  | 811.0               | 811.0           | 811.0     | 0.0       |                        |
| Looming Contor                                                                                                    | ه ها                           | 200.0     | loo o               | loo o           | ه ووه!    | ه ما      |                        |
|                                                                                                    | C Planning View C Placing View |           |                     |                 |           |           |                        |
| $\mathbf{r}$                                                                                                    |                                |           |                     |                 |           |           |                        |
|                                                                                                    |                                |           |                     |                 |           |           |                        |

**Figure 23. Example program grid for the building level** 

In the figure above, notice that the values in the **Available** column appear in red. This reminds us that we are currently underplanned at the **Project** level. To resolve this, double-click in the **Project** column of the grid, backspace to clear the field and enter a value. Hit the <ENTER> key or click in a different cell and the **Available** changes.

To assign planned areas to specific Function Instances, the **Area Desired** dialog box provides the user a great deal of flexibility.

Select a Function on a Story.

**Result:** The Function Program grid (Figure 24) appears.

<span id="page-30-0"></span>

|                       | Function Program (Square Feet): |           |           |          |           |        |
|-----------------------|---------------------------------|-----------|-----------|----------|-----------|--------|
| Name                  | Storv                           | Available | Allocated | Function | Available | Actual |
| Office Shared 11500.0 |                                 | 1500.0    | 0.0       | 0.0      | 0.0       | 0.0    |

**Figure 24. Function program grid.** 

Click the mouse over the "0.0" in the Function column in the grid.

*Result*: The **Area Desired** dialog box (Figure 25) opens.

<span id="page-30-1"></span>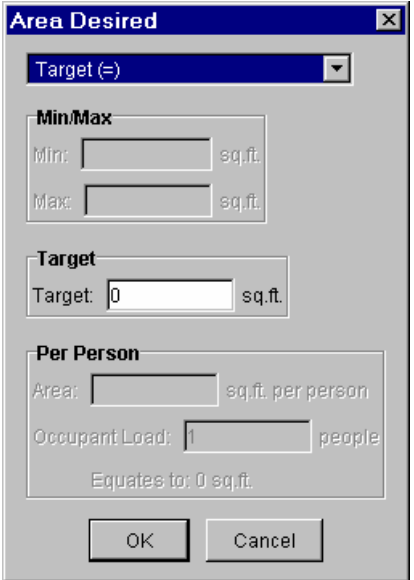

**Figure 25. Area desired dialog box.** 

Click on the arrow in the **Target (=)** dropdown list box and observe the choices for entering planned area (Figure 26).

<span id="page-30-2"></span>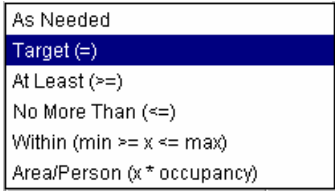

**Figure 26. Choices for added planned area at the function level.** 

Depending on which method you choose for entering values, the dialog box will change to reflect the information required to execute that method. An example of "Area Desired" is show in Figure 27.

<span id="page-31-0"></span>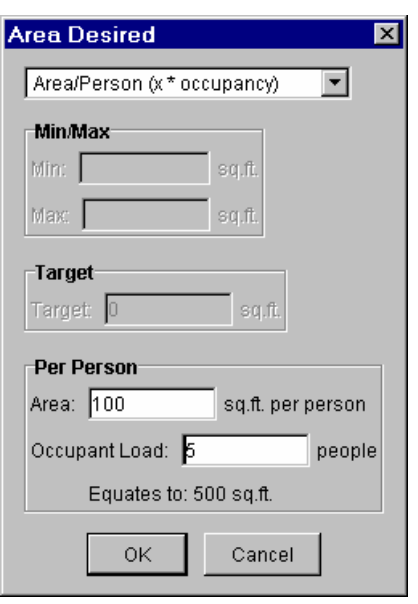

**Figure 27. "Area desired" dialog box – "Occupancy per person" option.** 

#### **Assigning and Modifying Properties**

Click the **Properties** tab in the **Requirements** panel. In this panel you can enter information specific to the Object that is highlighted in the Project Composition Tree. For example, if the Project level is highlighted, you may enter values for **Project Number**, **Fiscal Year, Prepared Date,** and **Prepared By**. The **Unit** field is already populated based on the library that you had previously chosen. Hit the <ENTER> key to update the **Project Composition** tree.

In the **Project Composition** tree in the left portion of the screen, click the **Site** object. (Bear in mind that the right panel of the screen**, Requirements**, is directly linked to the current (or selected) object in the **Project Composition** tree or left panel of the screen. If **Site** is chosen, then the **Requirements** panel displays information specific to the site (Figure 28). If the **Project** is chosen, then the **Requirements** panel displays information that applies to the entire project.)

<span id="page-32-0"></span>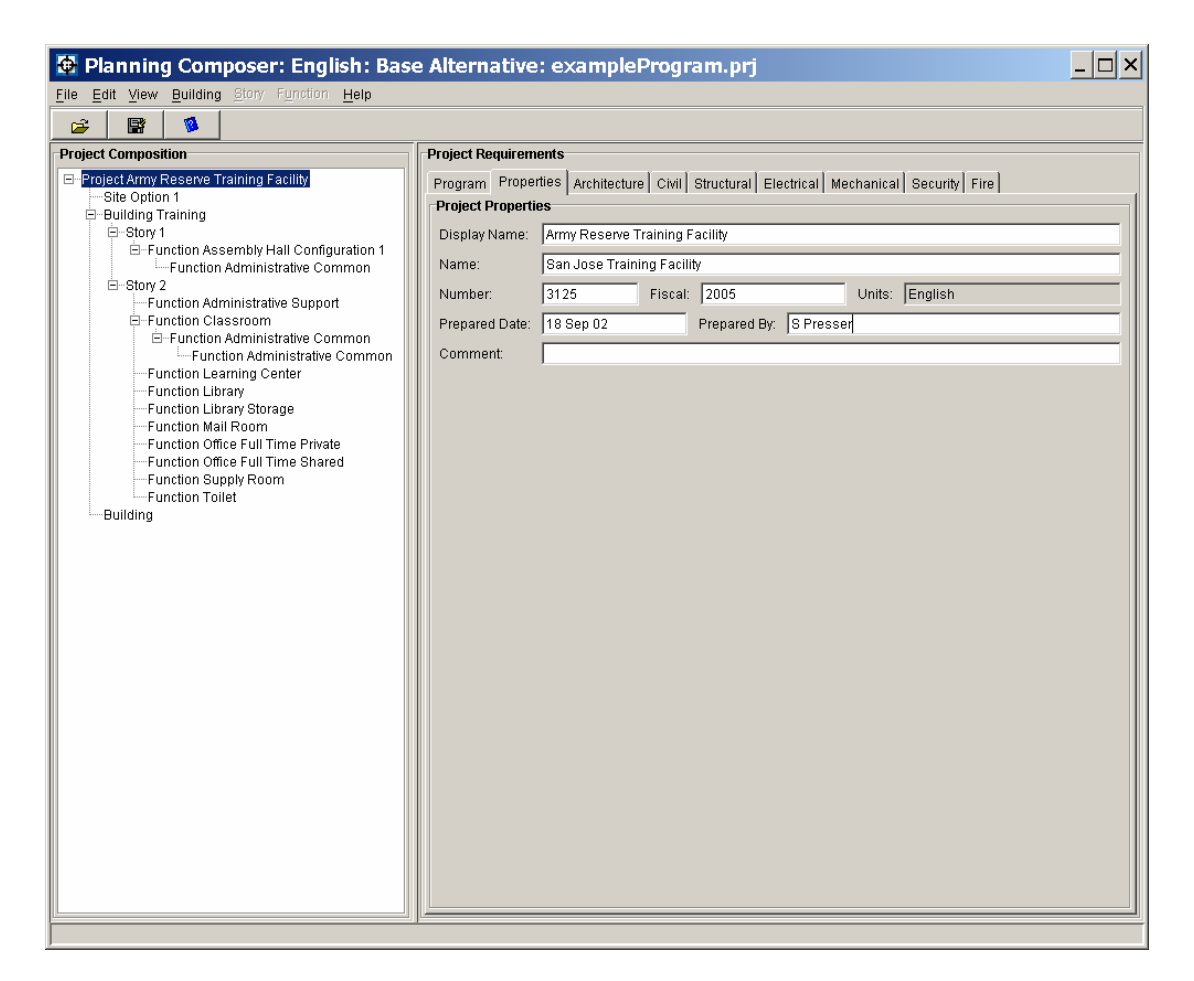

**Figure 28. Properties panel.** 

#### **Working in the Criteria/Requirements Panels**

It is worth noting some special properties of the criteria grid. These properties are true for criteria that the user adds as well as for criteria that come from a library. The criteria grid displays the **Category** name in red. Values that appear in black are editable. Generally speaking for criteria that comes from the startup library, the **Value** column and **Comment** column are editable, while the **UOM** and **Source** columns are not. A noneditable field appears in gray on the grid. The **Comment** field provides a place for the user to add any additional information about the requirement. It is especially useful for annotating the reason when a user decides to override the default value from a library with a project-specific value.

#### **Modifying Criteria**

In the **Project Requirements** panel, you will notice that there are additional tabs other than **Program** and **Properties**. These tabs are used to store criteria/requirements in any of these different disciplines or categories. Depending on the library that you loaded at project creation, you may have inherited some specific criteria/requirements. You may click the discipline tabs to browse this data if it exists. These may change depending on which level of the Project Composition Tree is selected. More information on the creation of these can be found in ERDC/CERL SR-04-29, *Requirements Composer: User's Manual* (Construction Engineering Research Laboratory [CERL], October 2004).

To modify criteria, simply browse the preloaded criteria/requirements (Figure 29) and make any necessary changes by either entering a new value or making another selection.

<span id="page-33-0"></span>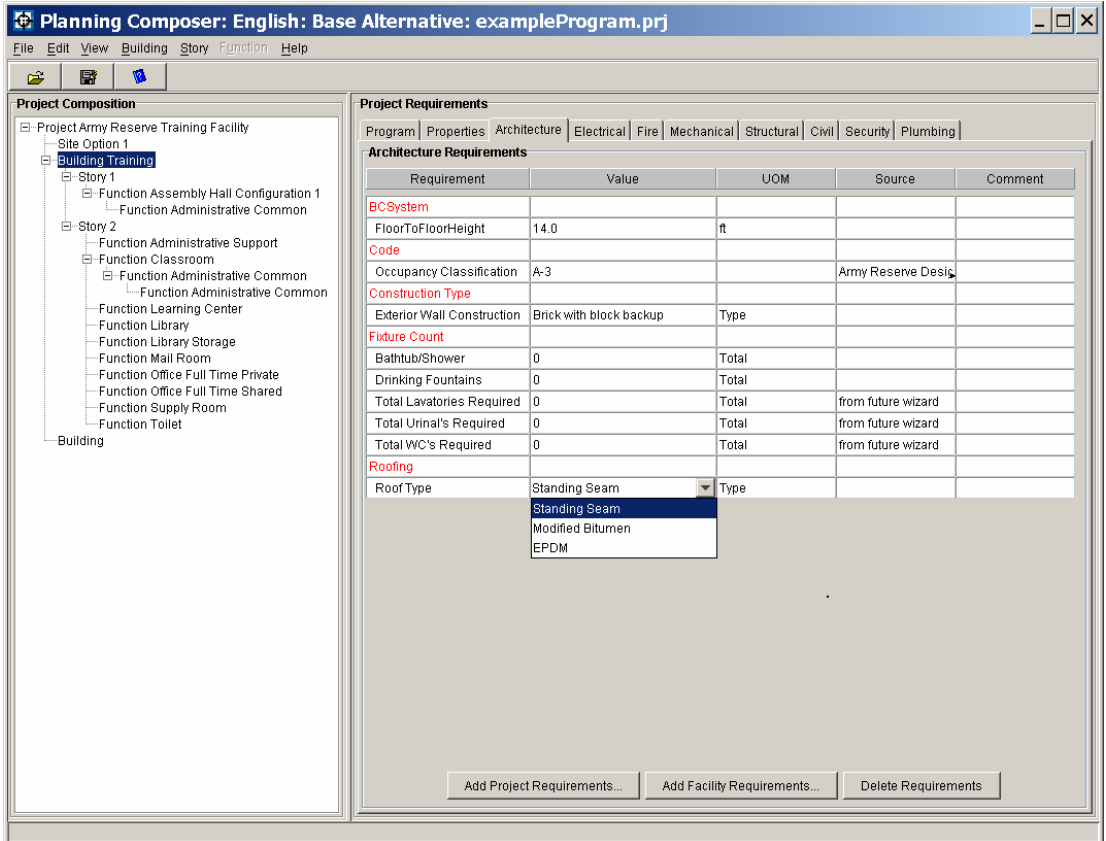

**Figure 29. Example of modifying criteria/requirements.** 

#### **Adding Project Specific Requirements**

It is possible to add criteria/requirements after a project has been created.

Click the  $\sqrt{\phantom{a}^{\text{Add Project Requirements}}\phantom{a}}$  button.

*Result*: The Add Project Requirements dialog box (Figure 30) opens.

<span id="page-34-1"></span>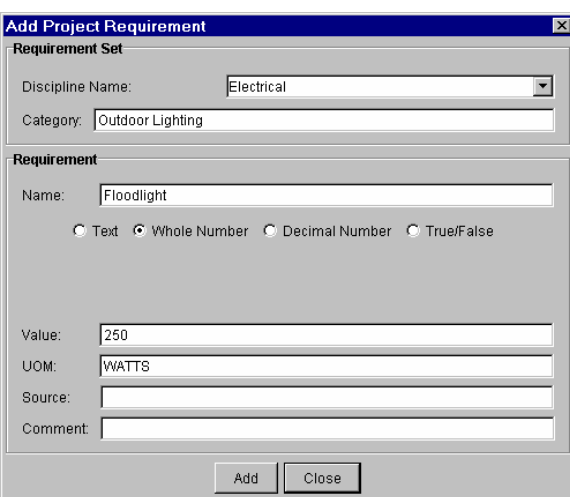

**Figure 30. Add Project Requirements Dialog Box.** 

Choose the discipline tab from the pulldown menu for **Discipline Name** on which you wish the new requirement to appear (or enter a new name). Decide on a name for this **Category**. Enter a descriptive **Name** for the **Requirement**. Next select the **data type** radio button. The data type choices include: (1) **Text** for textual data such as "Incandescent," (2) **Decimal** for numerical values that will include decimal places such as "0.00056," (3) **Whole Number** for numerical values without decimal places such as "100" or "-50," and (4) **True/False** where the only allowed values are either "True" or "False." Enter the criteria **Value** and enter the **UOM** (unit of measure) in which the value is recorded. The **Source** field can be used to designate the source or regulation that has initiated this requirement. The **Comment** field provides a place to document any additional information about the requirement.

Click the  $\left\lfloor \frac{\text{Add...}}{\text{bottom}} \right\rfloor$  button when field entry is complete.

#### **Deleting Criteria**

To delete unneeded criteria/requirements, simply highlight the criteria in the criteria grid and click the **[Delete Requirements]** button at the bottom of the tab.

#### <span id="page-34-0"></span>*Additional Functionality*

#### **Creating Alternatives**

*Planning Composer* allows the user to store multiple alternate plans or options all within the same project. These options are called **Alternatives**. Each new

alternative is based on the **Base** plan. The **Base Alternative** is the name given to the initial alternative at project startup/creation. With this feature, you can let the current plan be the base alternative and then branch off into a couple of different directions from there.

From the **File** menu, choose **Create Alternative** …

*Result*: The **Create Alternative** dialog box (Figure 31) opens.

<span id="page-35-0"></span>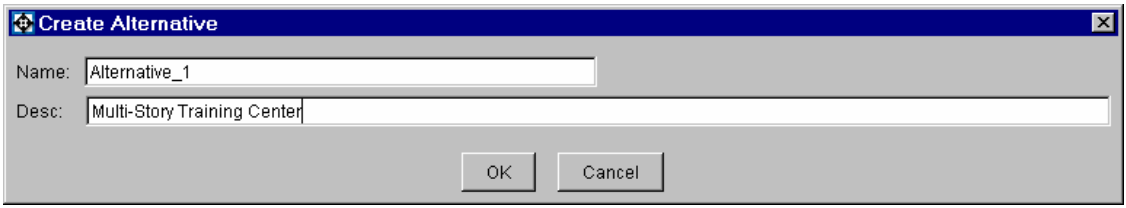

**Figure 31. Create alternative dialog box.**

The alternative is given a default Name of <u>Alternative 1</u>, but you may change it if you wish by typing in the name of your choice. In the **Desc** field, add a description that will distinguish this plan from any other alternatives. Click the  $\frac{OK}{H}$  button to continue.

*Result*: A confirmation box (Figure 32) informs us the alternative was created.

<span id="page-35-1"></span>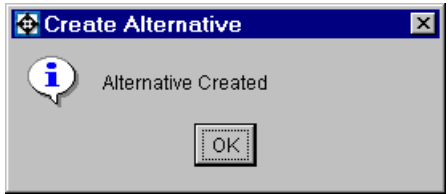

**Figure 32. Create alternative dialog.**

Next, choose **Open Alternative** from the **File** menu.

*Result*: The **Open Alternative** dialog box (Figure 33) opens.

<span id="page-35-2"></span>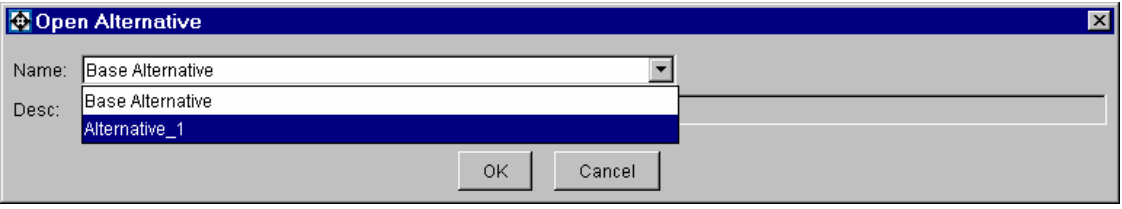

**Figure 33. Open alternative dialog box.**

Click the arrow on the pulldown menu in the **Name** field. Notice that the choices are **Alternative\_1** and the **Base Project**. Choose the alternative you want with to work with and then click the  $\Box$ <sup>ok</sup> button.

#### **Importing and Exporting**

#### **Import Model from Facility Composer XML**

See section [Importing a Project o](#page-22-2)f this document.

#### **Export Model to Facility Composer XML**

If you have completed the planning process in *Planning Composer* and wanted to begin laying out the proposed project in Layout Composer, you will need to export the project to a special XML file. This file can then be read into Layout Composer.

From the **File** menu, choose **Expor**t, and then **Export Model to Facility Composer XML**…

*Result:* Export to Facility Composer XML Model dialog (Figure 34) displays

<span id="page-36-0"></span>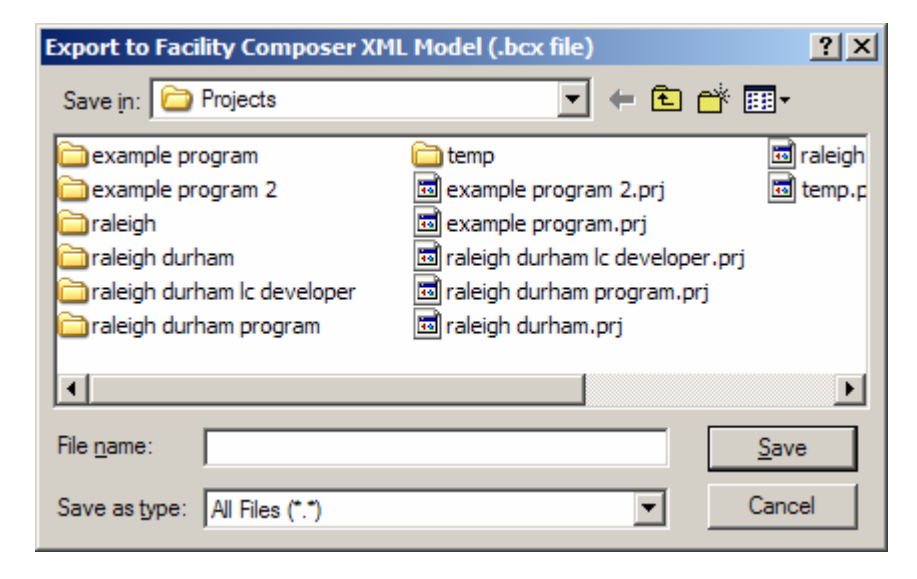

**Figure 34. Export model dialog.** 

Browse to the location where you would like to save the file. Enter an appropriate file name and select the Save button.

#### **Export Model to IFC-XML 2.x**

Facility Composer has been designed to enable the sharing of project information via the developing object model standard called the Industry Foundation Class. This allows the user to import the project information into other software packages such as PACES cost estimating tool; MicroStation; etc. for further work or analysis. The current working standard is IFC 2.x. It is import for the user to make sure that the software package they would like to use after *Planning Composer* supports IFC 2.x and that it supports the ifcXML format.

From the **File** menu, choose **Export**, and then **Export Model to IFC-XML 2.X**…

*Result:* Export to Facility Composer XML Model dialog (Figure 35) displays.

<span id="page-37-0"></span>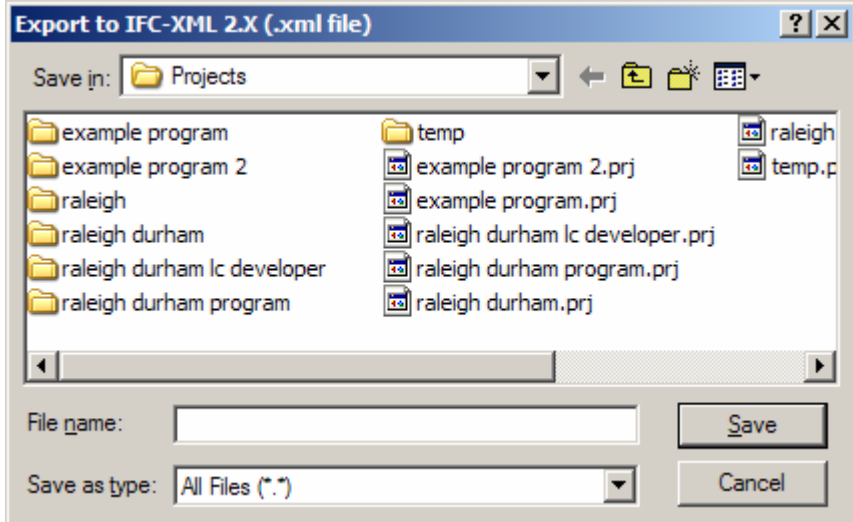

**Figure 35. Export to IFC XML 2.X dialog box.** 

It is very import to remember that depending on the size of the project, this process could take some time so please be patient.

#### **Reports**

There are three standard reports which can be generated at this time. They are a Programmed Area Report, a Function Usage Report, and a Full Project Listing Report

#### **Programmed Area Report**

From the **File** menu, choose **Report**, and then **Programmed Area Report**…

*Result:* Programmed Area Report Dialog box (Figure 36) appears.

<span id="page-38-0"></span>

| <b>Facility Composer Project Definition Report</b>                                                                                                  |                |               |
|----------------------------------------------------------------------------------------------------|----------------|---------------|
| <b>Project Information</b>                                                                                                    |                |               |
| Display Name:Army Reserve Training Facility<br>Name: San Jose Training Facility<br>Number:3125<br>FY: 2005<br>Units: English<br>Program Information |                |               |
| <b>Function Templates</b><br><b>Name</b>                                                                                                    | <b>Planned</b> | <b>Actual</b> |
| Classroom                                                                                                    | 1200.0         | 0.0           |
| Generic Type 2                                                                                                    | 1225.0         | 0.0           |
| Locker Room                                                                                                    | 1800.0         | 0.0           |
| Office Full Time Private                                                                                                    | 1280.0         | 0.0           |
| Unit/Individual Storage 16 x<br>32                                                                                                    | 10.0           | 0.0           |
| Unit/Individual Storage 32 x<br>32                                                                                                    | lo.o           | 0.0           |
| Vending Alcove                                                                                                    | 48.0           | 0.0           |
| Supply Room                                                                                                    | 240.0          | 0.0           |
|                                                                                                    | 120.0          | 0.0           |
| Administrative Support                                                                                                    | 300.0          | 0.0           |
| Chair Storage                                                                                                    |                | 0.0           |
| Comidor                                                                                                    | 2543.0         |               |
| Generic Type 3                                                                                                    | 0.0            | 0.0           |
| Physical Fitness                                                                                                    | 1600.0         | 0.0           |
| Vault Configuration 4                                                                                                    | 400.0          | 0.0           |
| Electronic &<br>Communication Repair                                                                                                    | 120.0          | 0.0           |

**Figure 36. Programmed area report.** 

Next Click the **[Print]** button at the top of the dialog and select a location to save the report.

*Note:* Make sure when you name the file to save as that you also enter the extension \*.pdf. You will need a copy of Adobe Acrobat Reader to view this document.

#### **Function Usage Report**

This particular report simply lists what function templates have been added to the project, their associated planned areas and at what level of the project (i.e., Project, Site, Building, Story) is associated with the template.

From the **File** menu, choose **Report**, and then **Function Usage.xls…** 

<span id="page-39-0"></span>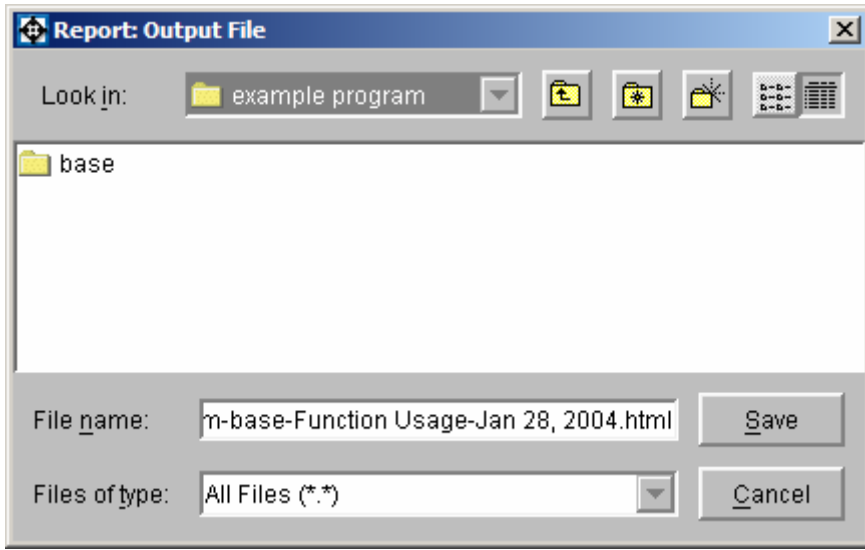

*Result:* Report Output dialog box (Figure 37) appears.

**Figure 37. Report output dialog.** 

Select the file name and location where you would like to save the report file. The default setting is to save the file in the current project directory. An example of the standard file naming convention is:

example program-base-Function Usage-Jan 28, 2004.html

The file is saved in an HTML format so it can be viewed using your standard web browser.

#### <span id="page-39-1"></span>**Full Project Listing Report**

The full project listing report is similar to the function usage report, but will display all relevant information regarding the project. It lists the same information as the function usage report, but expands on that by listing what function instances have been added and all criteria/requirements associated with the project as well.

Simply follow the steps in creating a Function Usage Report above except for selecting the **Full Project Listing.xsl** on the **Report** menu.

# <span id="page-40-0"></span>**4 Conclusion**

This work has composed a User Guide for the *Planning Composer* software. As one of the primary tools in the *Facility Composer* application suite, *Planning Composer* helps users create an architectural program and to set values for project specific criteria. The most important concept of *Facility Composer* is that customer-specific and computable criteria are associated with a growing facility model that continues throughout the life cycle of the facility. *Facility Composer*'s ability to maintain a linkage between criteria and project elements (site, building, story, etc.) provides many benefits:

- It helps in defining criteria and can help in recording their rationale.
- It helps ensure that critical criteria are followed, and that desired characteristics are recorded and addressed.
- It helps organize criteria and makes them available at their point of use.
- It simplifies creation, maintenance, and distribution of new criteria. For example, as requirements that better implement sustainable design principles are developed, these are added to an organization's standard library for use in subsequent projects. These libraries are typically organized around facility type, but are not required to be.

# <span id="page-41-0"></span>**Glossary**

<span id="page-41-1"></span>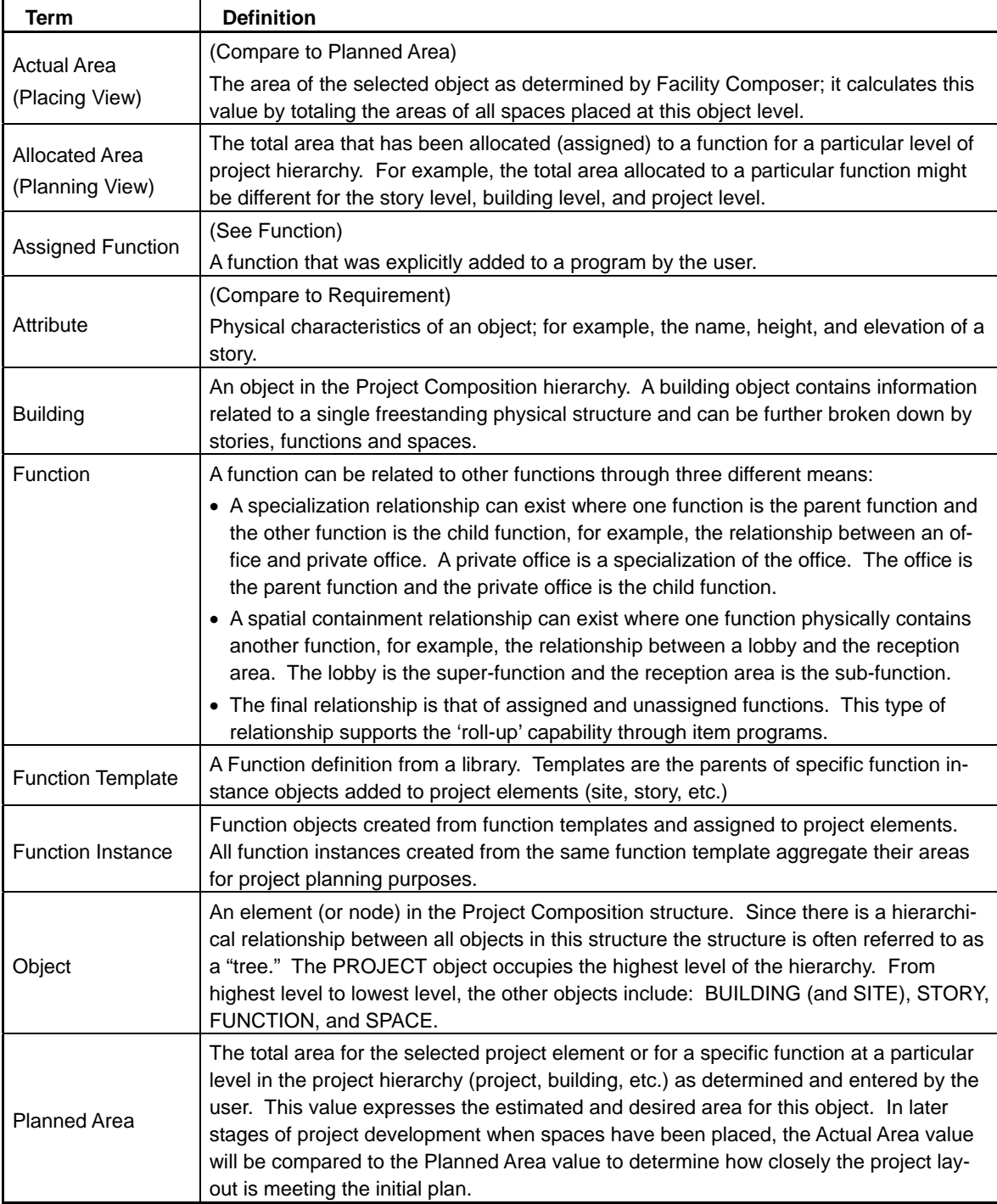

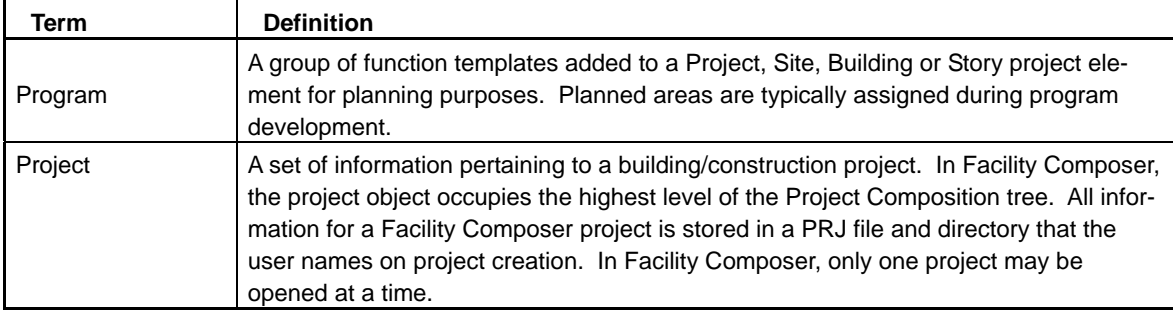

<span id="page-43-0"></span>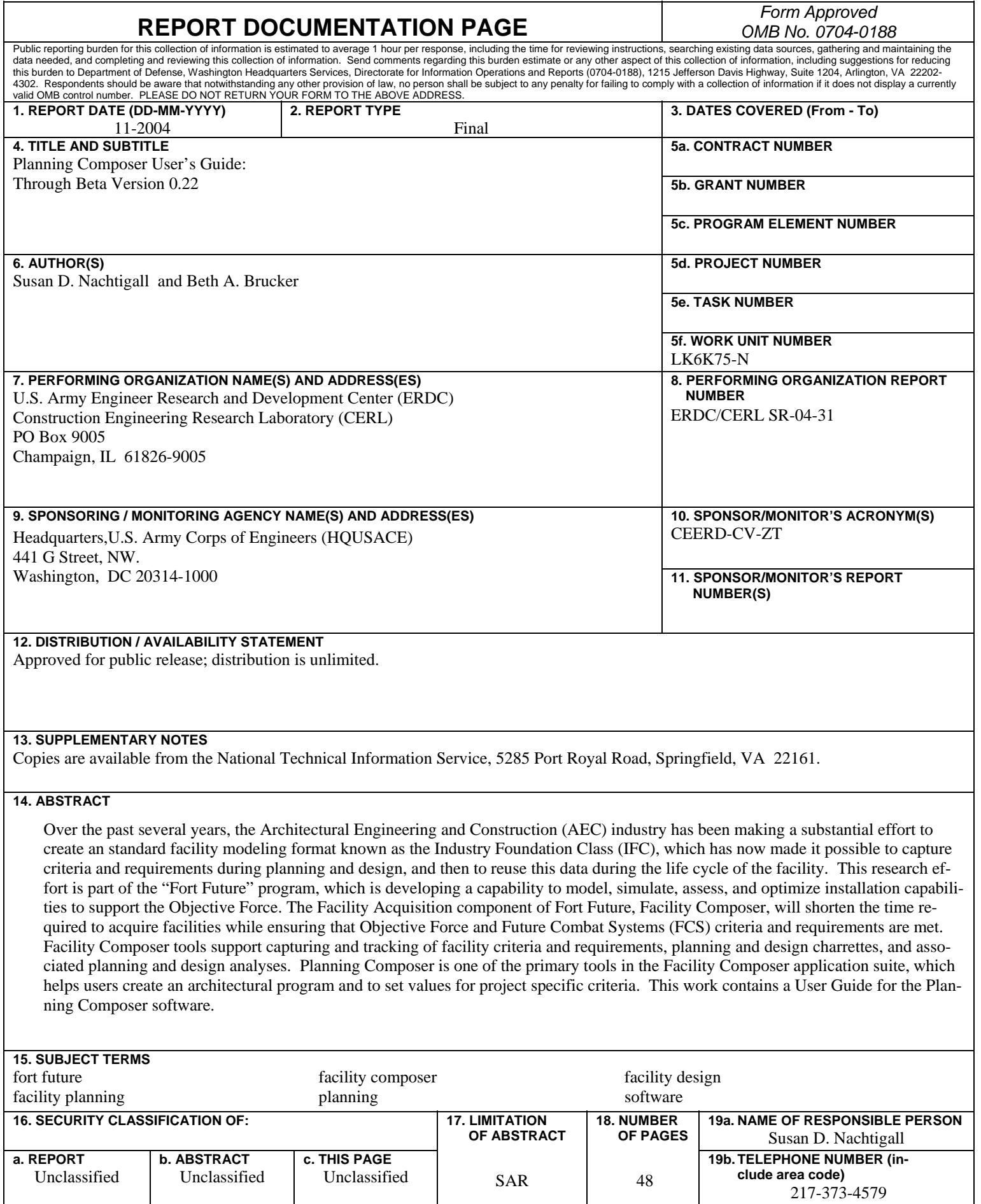

NSN 7540-01-280-5500 Standard Form 298 (Rev. 8-98) Prescribed by ANSI Std. 239.18